# iRICH – Die BürgerApp

# Leitfaden zur Installation und Nutzung

Version 1.6.1

**STERNBERG** Software GmbH & Co. KG Kerkmannstraße 1 D-33729 Bielefeld

+49 (0)521 97700 44 info@sternberg24.de www.sitzungsdienst.net

#### **Inhalt**

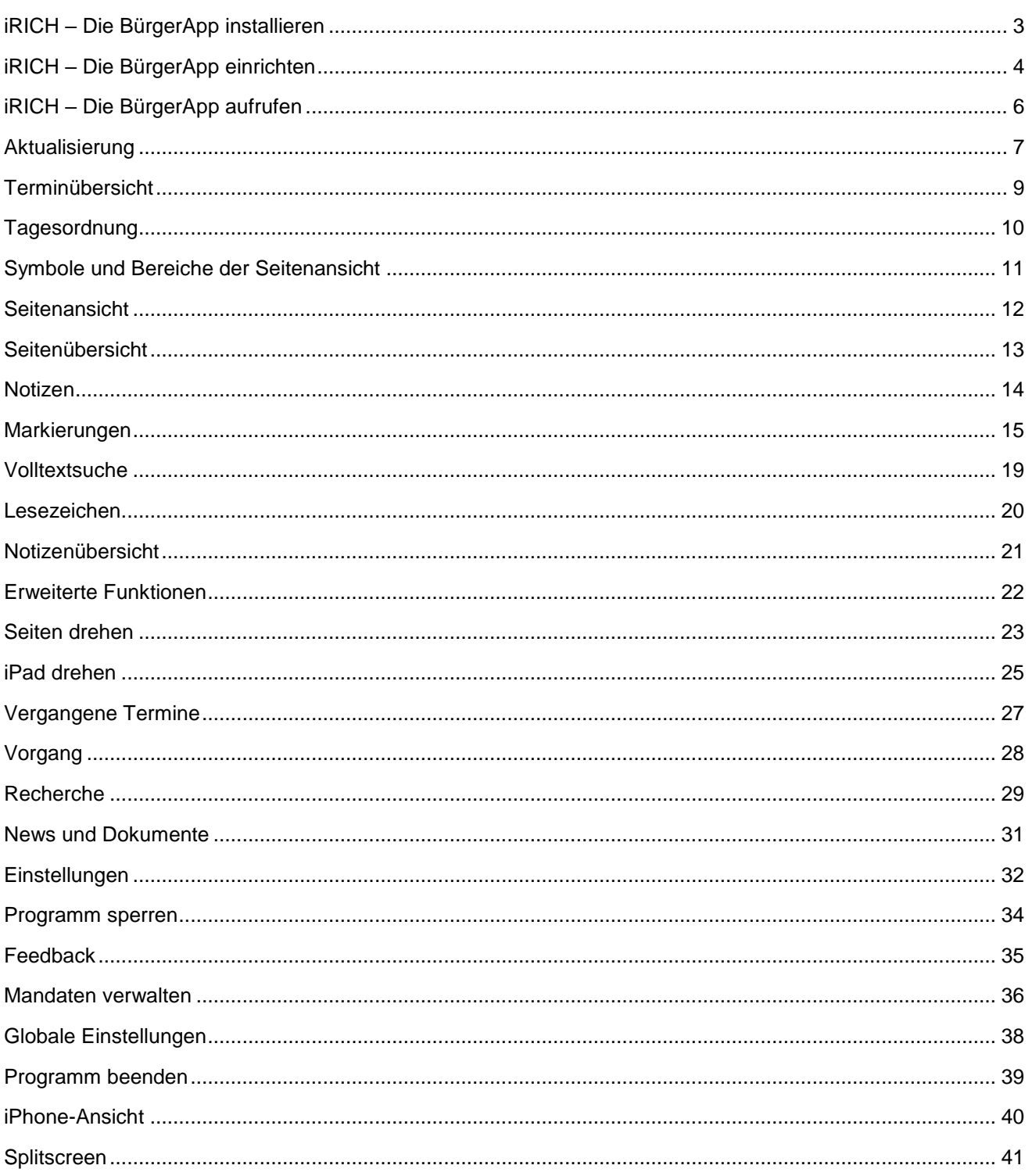

#### <span id="page-2-0"></span>**iRICH – Die BürgerApp installieren**

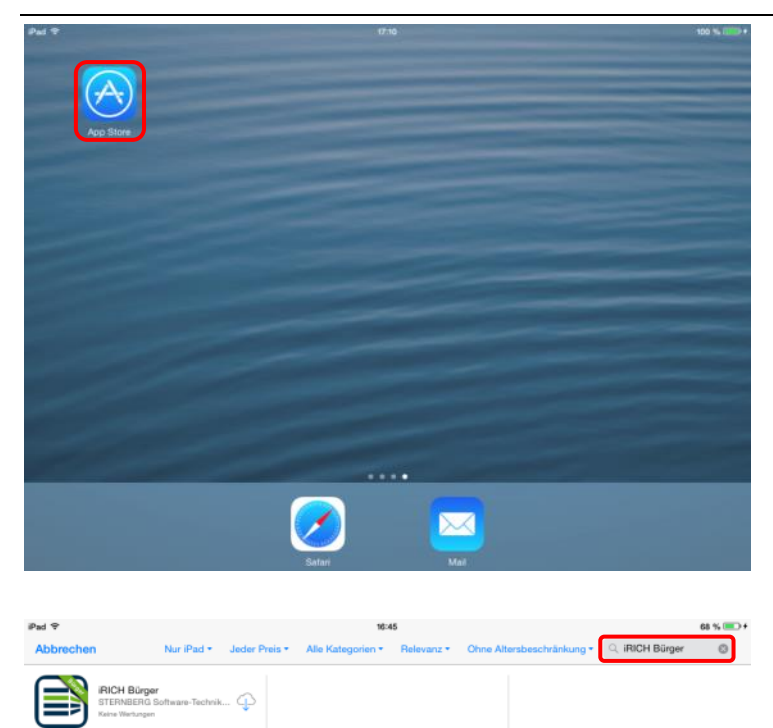

Tippen Sie mit dem Finger auf das App-Symbol des App Store.

#### Hinweis:

Stellen Sie sicher, dass eine Internetverbindung vorhanden ist.

Geben Sie den Suchbegriff "iRICH-Bürger" oben rechts in das Suchfeld ein.

Automatisch erscheint die gewünschte App in der Auflistung.

Tippen Sie auf das Logo der App.

Tippen Sie auf die Schaltfläche "INSTALLIEREN". Anmerkung: Hier ist eine Wolke zu sehen, da wir die App bereits einmal geladen haben und sie beim zweiten Download aus der Cloud geladen wird.

Alles Weitere erledigt das iPad für Sie.

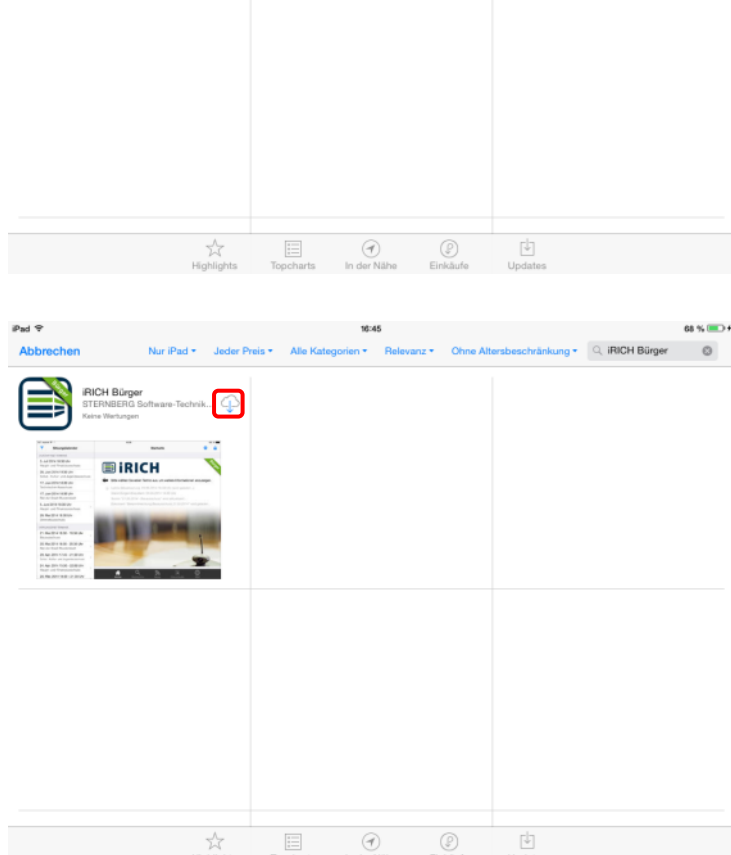

**BIRICH** 

#### <span id="page-3-0"></span>**iRICH – Die BürgerApp einrichten**

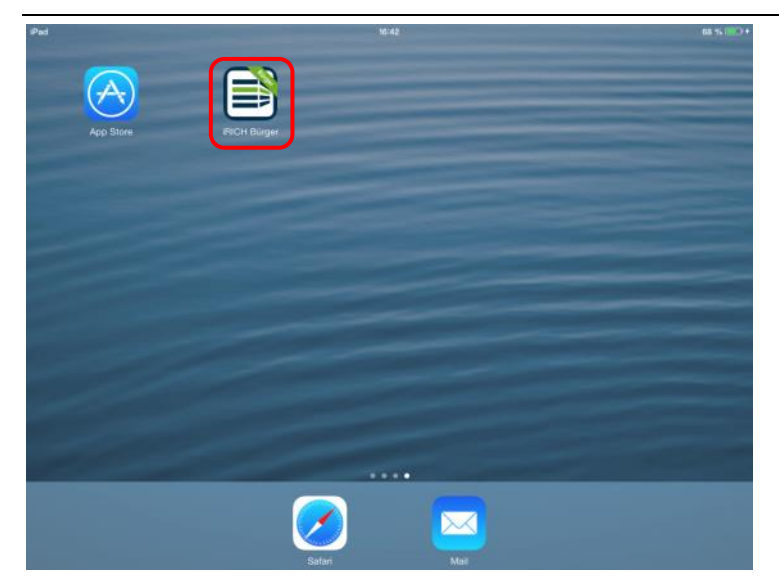

Nach erfolgreicher Installation von iRICH-Bürger erscheint das entsprechende Symbol auf Ihrem iPad.

Mit Tippen auf das iRICH-Bürger-Symbol starten Sie die App.

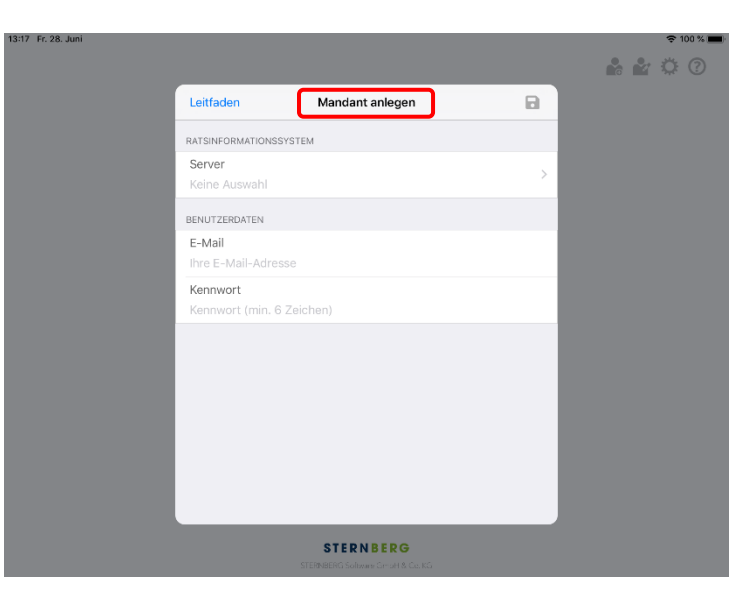

Vor dem ersten Gebrauch müssen Sie Ihren Zugang einrichten. Dazu wählen Sie bitte ein Ratsinformationssystem aus, geben Ihre E-Mail-Adresse an und wählen ein Kennwort.

Diese Informationen werden in Form von "Mandanten" gespeichert.

Sie können über dieselbe Methode weitere Mandanten hinzufügen, nachdem Sie den ersten Mandanten angelegt haben. (Siehe Kapitel "Mandaten verwalten" am Ende dieser Beschreibung.)

Tippen Sie zunächst auf die Zeile "Server", um das Ratsinformationssystem (kurz RIM) auszuwählen. Hier können Sie im Suchfeld oben z.B. nach Ihrem Landkreis oder Ihrer Stadt suchen. Durch Tippen auf den gewünschten Eintrag wird dieser als Server ausgewählt.

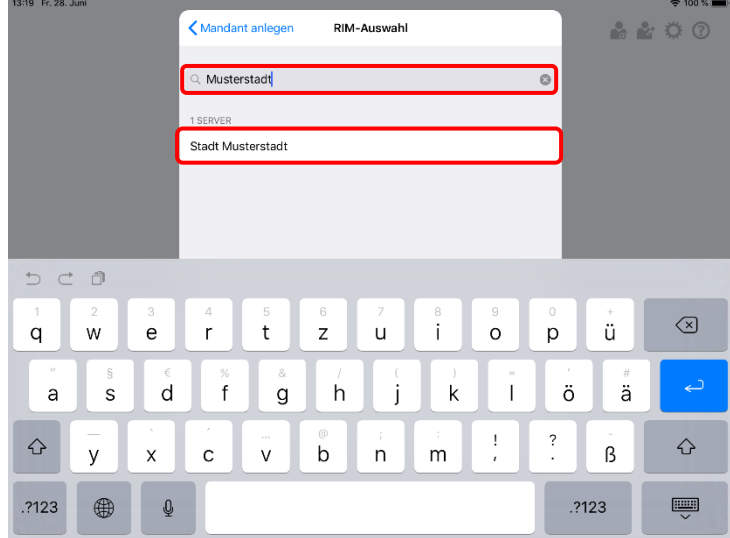

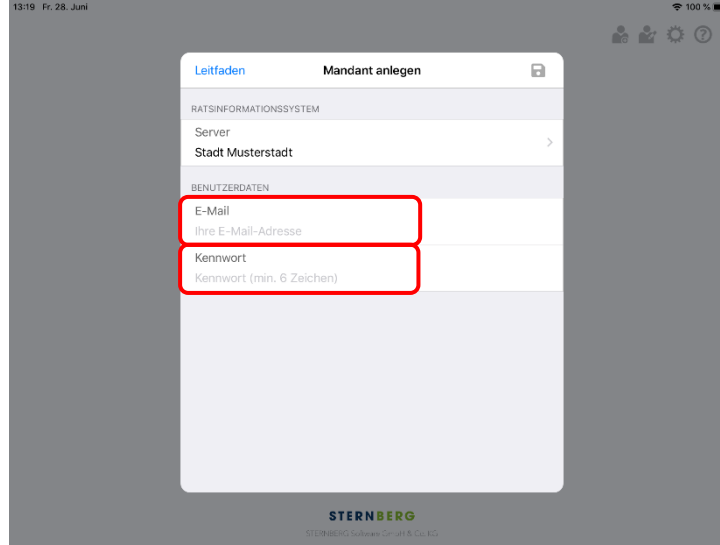

Geben Sie nun Ihre E-Mail-Adresse ein. An diese Adresse wird im nächsten Schritt eine Bestätigungs-E-Mail versandt. Im Anschluss wählen Sie bitte ein Kennwort von mindestens 6 Zeichen und geben dieses ein.

Nach erfolgter Eingabe können Sie die Schaltfläche "Sichern" oder die "Return"-Taste auslösen.

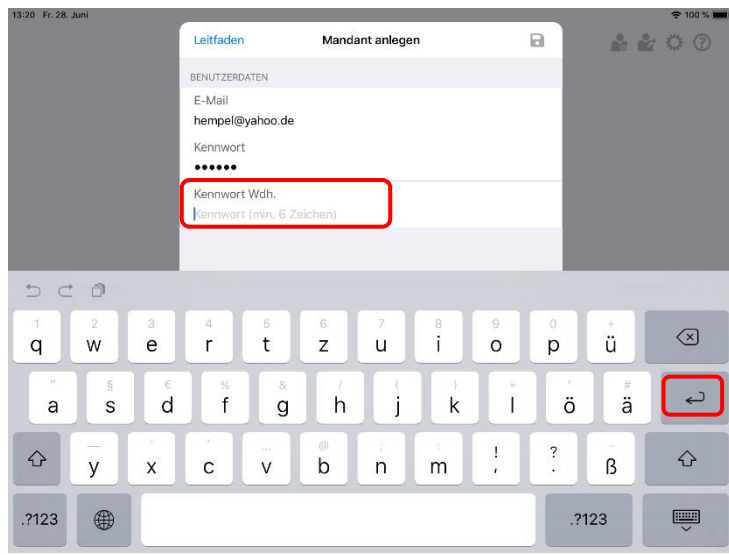

Die E-Mail-Adresse und das Kennwort werden geprüft. Sie werden nun aufgefordert Ihr Kennwort zu wiederholen. Nach Bestätigung werden Sie beim Server registriert, der Mandant wird angelegt und Sie erhalten eine Bestätigungs-E-Mail. Führen Sie den Link in der E-Mail aus, um Ihren Zugang freizuschalten.

Hinweis:

Der Zugang wird benötigt, um **Notizen und Markierungen** mit dem Ratsinformationssystem zu synchronisieren. Dadurch können diese nach einer Neuinstallation der App wiederhergestellt werden.

### <span id="page-5-0"></span>**iRICH – Die BürgerApp aufrufen**

**STERNBERG** 

13:21 Fr. 28. Juni  $\approx 100\%$ Mit jedem neuen Programmaufruf oder im 200 gesperrten Modus erscheint diese Anmeldeseite. Über die Schaltfläche "Anmelden" melden Sie sich mit den im Mandant abgelegten Informationen beim Ratsinformationssystem an. CH die BürgerApp Bei erfolgreicher Anmeldung erscheint die Seite Stadt Musterstadt :<br>hutzerklärung Anmelder mit der Terminübersicht.

### <span id="page-6-0"></span>**Aktualisierung**

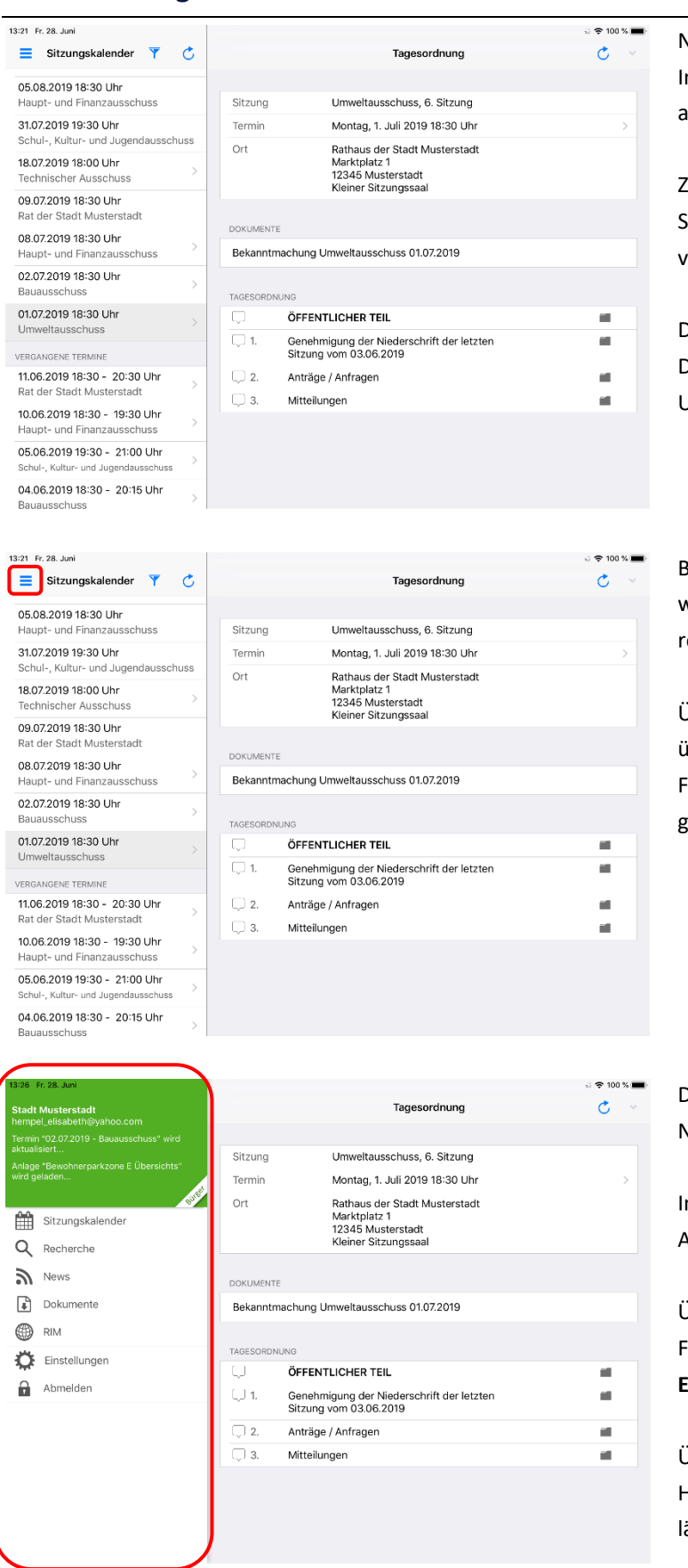

Nach jeder Anmeldung und vorhandener Internet-Verbindung führt iRICH-Bürger automatisch einen Datenabgleich durch.

Zunächst werden die heutigen und zukünftigen Sitzungen aktualisiert. Im Anschluss folgen die vergangenen Sitzungen.

Das Herunterladen von Vorgängen und Dokumenten zu den Sitzungen kann je nach Umfang längere Zeit in Anspruch nehmen.

Bei Nutzung des iPads gegenüber dem iPhone wird links der Sitzungskalender angezeigt und rechts direkt die nächste Sitzung geöffnet.

Über die Schaltfläche (mit den 3 Balken übereinander) oben links oder einem Fingerwisch nach rechts kann das **Hauptmenü**  geöffnet werden.

Das neue **Hauptmenü** ersetzt die Tab-Navigationsleiste früherer Versionen.

In der Kopfzeile ist einsehbar, ob gerade eine Aktualisierung der Daten stattfindet.

Über das Hauptmenü ist der Zugriff auf diverse Funktionen möglich. Zudem sind hier die **Einstellungen** und die **Abmeldung** zu finden.

Über einen Fingertipp außerhalb des Hauptmenüs oder einen Fingerwisch nach links lässt sich das Menü wieder schließen.

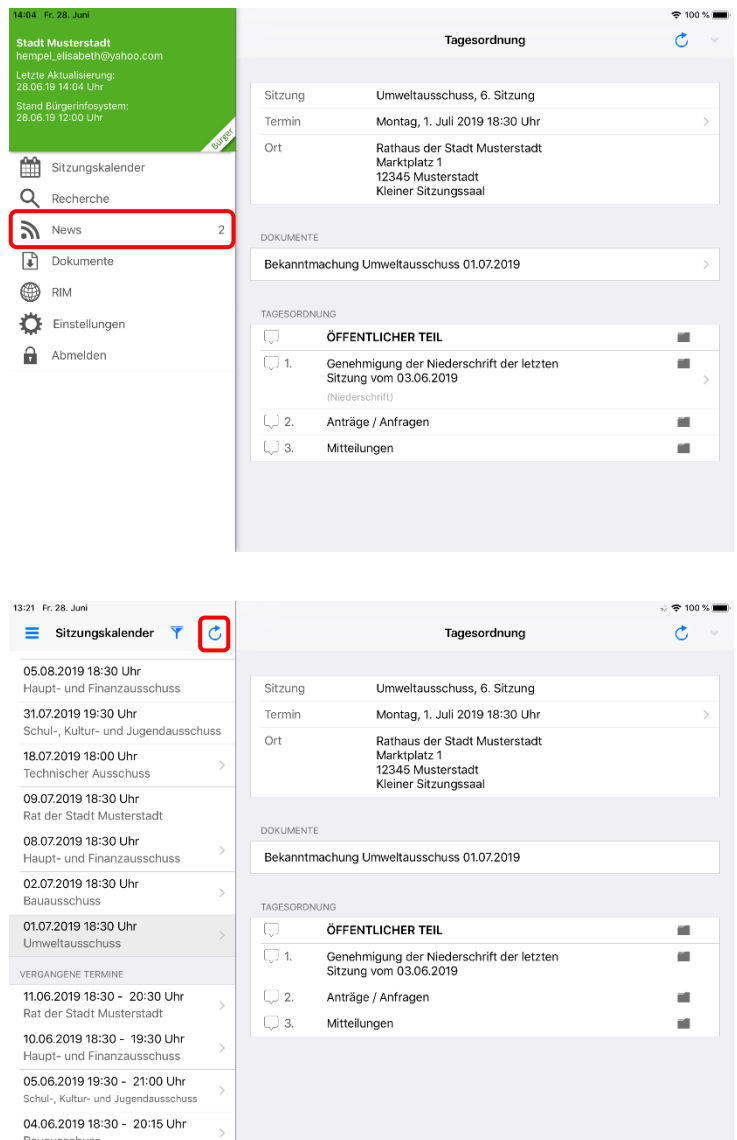

Nach der Aktualisierung von iRICH-Bürger sehen Sie den aktuellen Status im Infoteil des Hauptmenüs.

Sobald alle Daten heruntergeladen wurden, wird im Hauptmenü angezeigt, wie viele neue Dokumente und neue News vorhanden sind.

Ist das Hauptmenü geschlossen, lässt sich über den kreisförmigen Pfeil (oder einen Fingerwisch des Sitzungskalenders nach unten) die Datenaktualisierung ohne eine Neuanmeldung erneut starten.

Um eine Verwechslung zu vermeiden: Der kreisförmige Pfeil in der rechten Tagesordnungsansicht lädt nicht alle Daten nach, sondern nur die Daten der jeweiligen Tagesordnung.

### <span id="page-8-0"></span>**Terminübersicht**

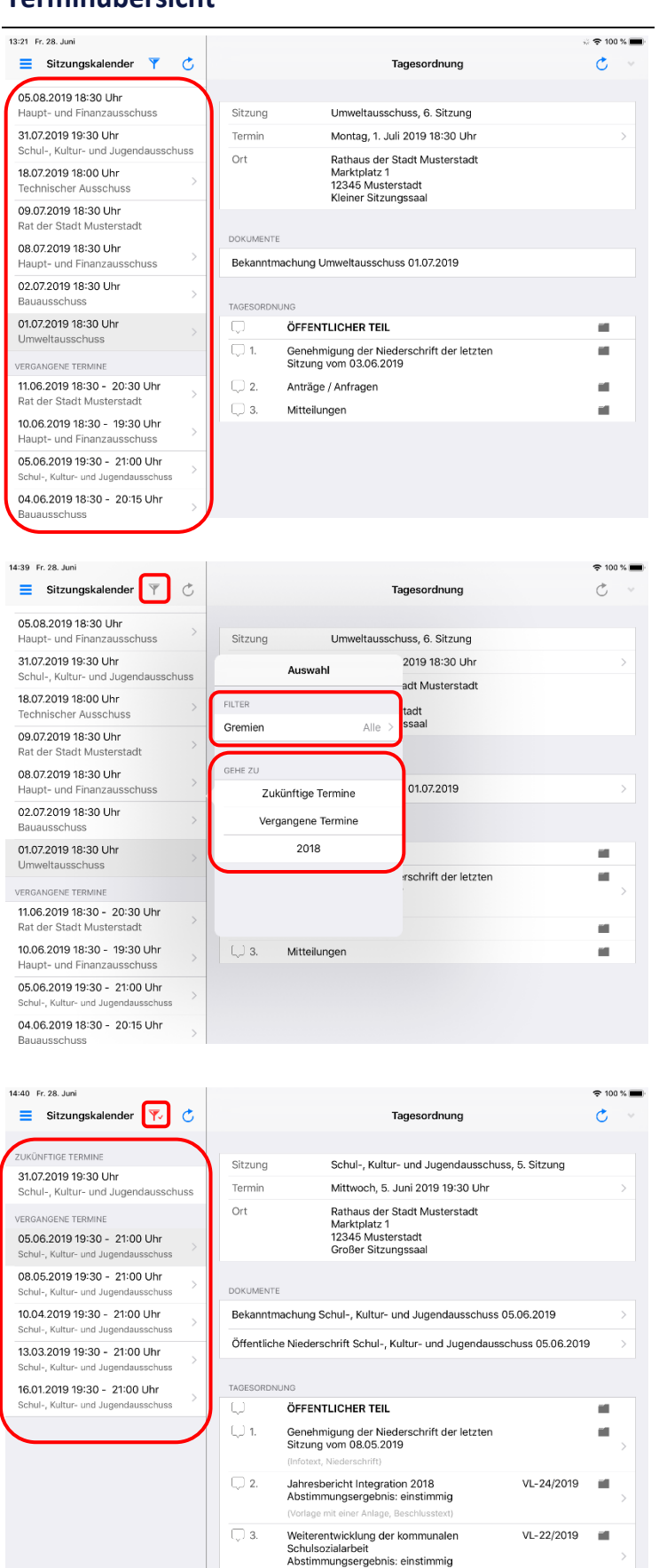

Tippen Sie links auf einen Termin und im rechten Teil der Seite erscheint die Tagesordnung (siehe nächste Seite).

#### Hinweis:

Termine ohne das Erweiterungssymbol ">" besitzen keine veröffentlichte Tagesordnung.

Über die Filter-Schaltfläche rechts über dem Sitzungskalender in der Navigationsleiste können Sie den Terminfilter (Fenster mit dem Titel "Auswahl") öffnen.

Über die Filtereinstellungen unter der Kategorie "Filter" können Sie einstellen, welche Termine im Sitzungskalender angezeigt werden sollen.

Über die Schaltflächen der Kategorie "Gehe zu" bewegen Sie den Sitzungskalender direkt zu den entsprechenden Terminen.

Ist ein Filter eingestellt, ändert sich die Selektion der Termine und das Filtersymbol.

### <span id="page-9-0"></span>**Tagesordnung**

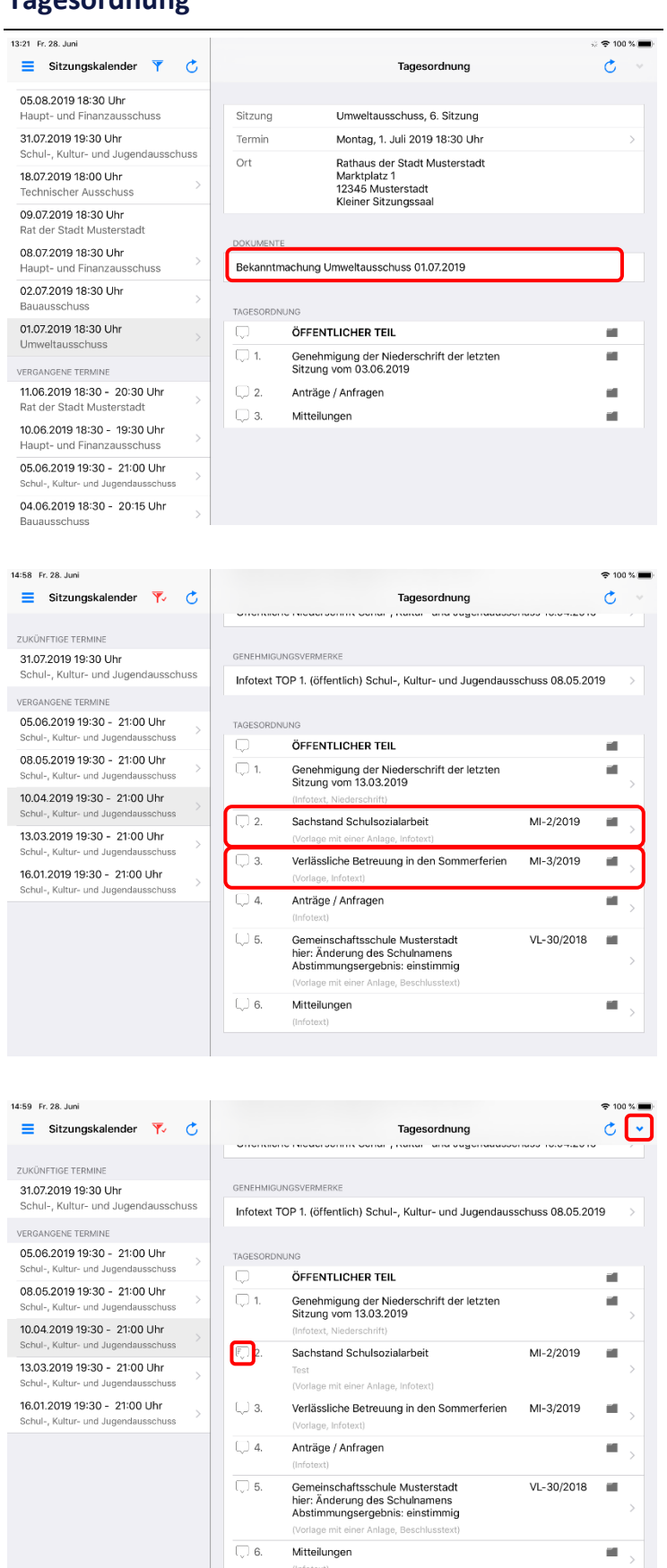

Auf der Seite "Tagesordnung" sehen Sie Details zum Termin, eine Auflistung der verfügbaren Dokumente und die eigentliche Tagesordnung.

Jede Zeile mit dem Erweiterungssymbol ">" verweist auf vorhandene Seiten.

Bei den Einträgen in der Rubrik "Dokumente" werden Ihnen alle Seiten der Sitzungsunterlagen angezeigt.

Tippen Sie auf die Einladung, um auf die 1. Seite zu kommen.

Die Tagesordnung können Sie nach unten rollen, indem Sie mit einem Finger auf dem Bildschirm nach oben wischen.

Tippen Sie auf einen TOP in der Tagesordnung und Sie gelangen unmittelbar zu den Seiten des TOPs inkl. aller Anlagen.

#### Hinweis:

Über das Ordnersymbol auf den TOPs können Sie in den zugehörigen Vorgang wechseln. Siehe auch Kapitel "Vergangene Termine" / "Vorgang".

Sie können Notizen zu den einzelnen TOPs erfassen. Tippen Sie dazu auf die Notizsymbole am linken Rand eines TOPs.

Der Pfeil in der Toolbar erweitert oder schließt alle TOPs, zu denen Notizen hinterlegt sind. Sind keine hinterlegt, ist er deaktiviert.

Einzelne TOPs lassen sich durch langes Tippen auf den jeweiligen TOP erweitern.

### <span id="page-10-0"></span>**Symbole und Bereiche der Seitenansicht**

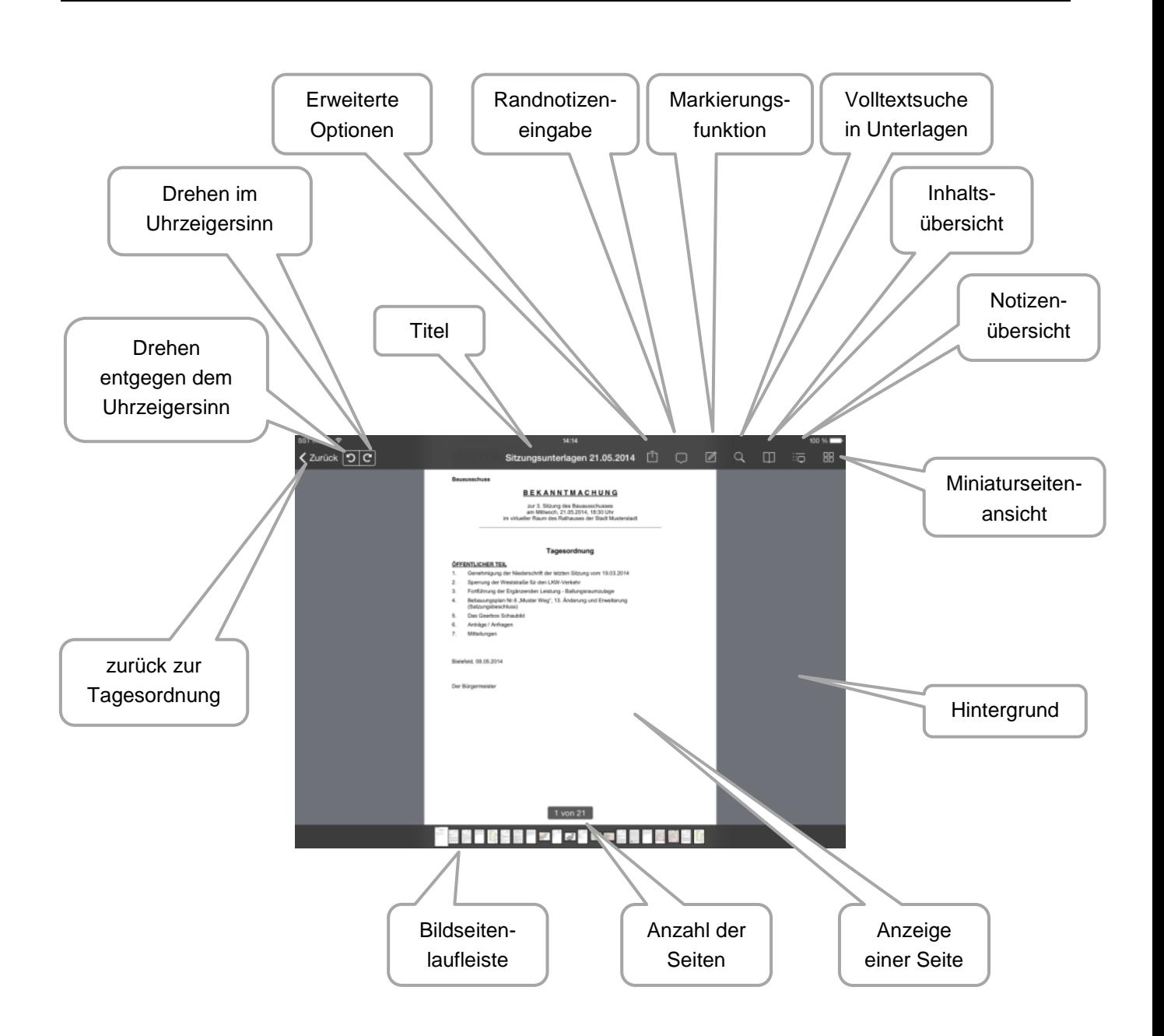

### <span id="page-11-0"></span>**Seitenansicht**

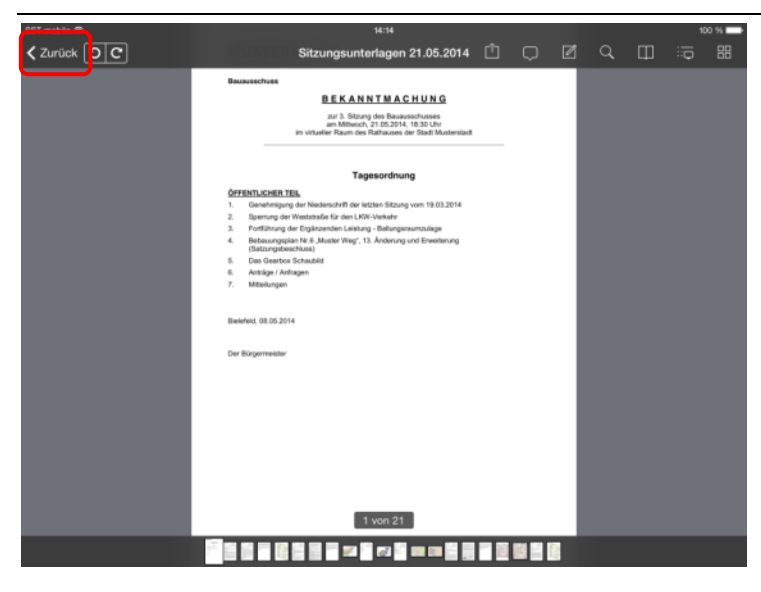

Die Seiten der Sitzungsunterlagen werden in der Reihenfolge der Tagesordnung angeordnet präsentiert.

Durch einfaches Wischen mit einem Finger blättern Sie von Seite zu Seite.

Bei einer Vielzahl an Seiten können Sie durch Tippen auf eine Miniatur-Seite am unteren Rand direkt zu einer Seite wechseln.

Mit Tippen auf "Zurück" springen Sie zurück zur Terminübersicht.

### <span id="page-12-0"></span>**Seitenübersicht**

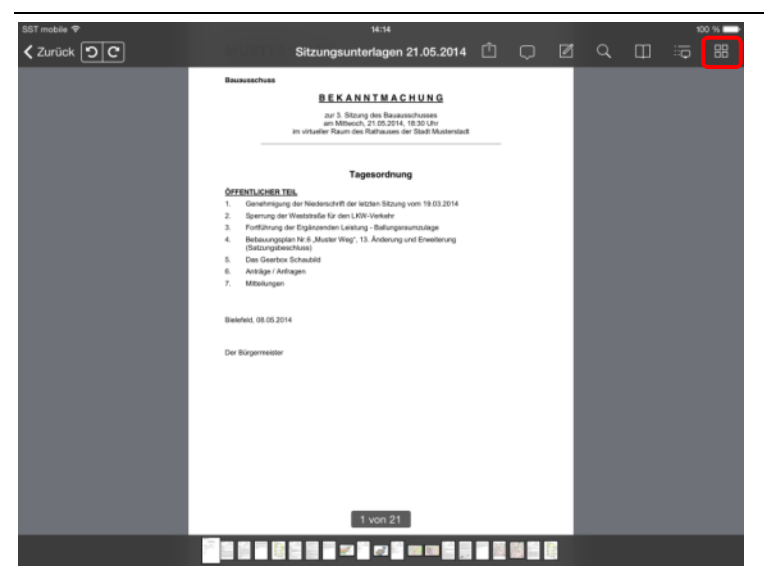

Mit Tippen auf die Schaltfläche "Miniaturseitenansicht" erhalten Sie eine Komplettansicht der Sitzungsunterlagen in einer verkleinerten Seitenvorschau.

#### Hinweis:

Markierungen / Randnotizen sind aus technischen Gründen nicht darstellbar.

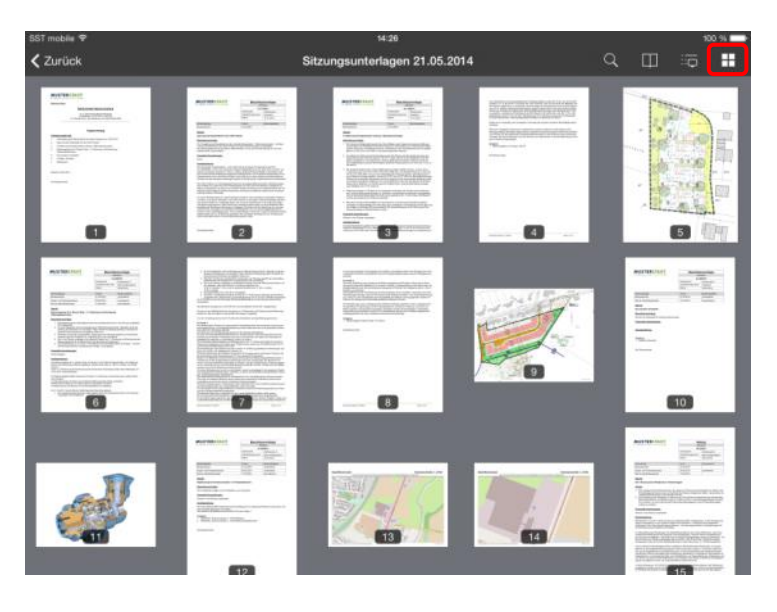

Sie können durch Wischen hoch- und herunterrollen.

Erneutes Tippen auf eine Ansicht navigiert Sie direkt zur gewünschten Seite.

Sie verlassen diese Ansicht über die Schaltfläche "Seitenansicht".

### <span id="page-13-0"></span>**Notizen**

 $2$ urück  $\boxed{5}$  $\boxed{C}$ 

 $\mathsf Q$ 

 $\bullet$ 

 $\overline{A}$ 

W

Y

.2123

S

 $E$ 

 $\times$ 

D

 $\overline{R}$ 

 $\mathbf C$ 

F

T

 $\vee$ 

G

Z

B

 $H$ 

U

N

J

 $\overline{1}$ 

M

Κ

 $\circ$ 

 $\mathbf{I}$ 

 $\mathsf{L}$ 

P

 $\overline{\phantom{a}}$ 

Ö

Ű

 $\beta$ 

Ä

.2123

ø

Return

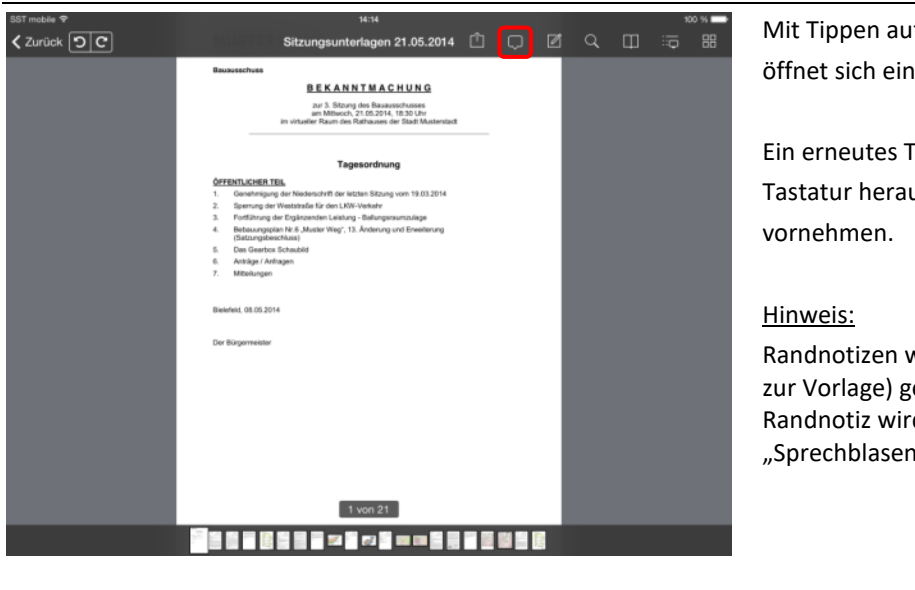

agen 21.05.2014 自 同 回 区 Q 田 HD

Mit Tippen auf das "Sprechblasen"-Symbol öffnet sich eine Eingabebox für Randnotizen.

Ein erneutes Tippen in die Eingabebox fährt die Tastatur heraus und Sie können Ihre Eingaben

Randnotizen werden zum Top (oder bei Vorlagen zur Vorlage) gespeichert. Eine vorhandene Randnotiz wird mit einem ausgefüllten "Sprechblasen"-Symbol dargestellt.

Nehmen Sie nun Ihre Eintragungen vor.

Die "einfache" Betätigung der Hoch-Taste schaltet auf Großschreibung (1 Zeichen) um.

Die "doppelte" Betätigung der Hoch-Taste schaltet auf Großschreibung (alle Zeichen) um.

Mit ".?123" werden Ihnen Ziffern und weitere Sonderzeichen angeboten.

Die Schaltfläche "Return" fügt eine Zeilenschaltung ein.

Ihnen steht während der Eingabe eine automatische Wortergänzung zur Verfügung.

Durch Tippen auf das "Sprechblasen"-Symbol schließt sich die Tastatur und die Eingabebox.

Die Randnotiz ist automatisch gespeichert.

#### Hinweis:

Wenn Sie eine Randnotiz entfernen möchten, ist der komplette Text zu entfernen.

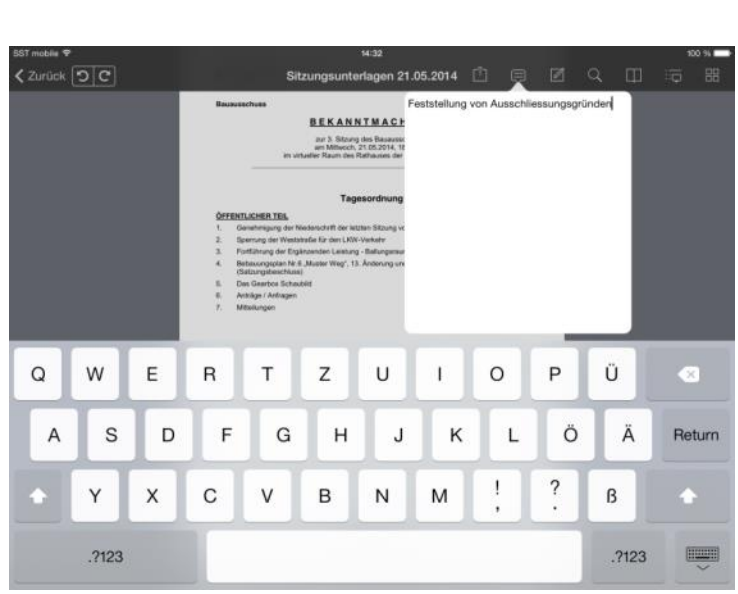

**BEKANNTMAC** aur 3. Sitzung des Basaus<br>um Mittwoch, 21.05.2014.

### <span id="page-14-0"></span>**Markierungen**

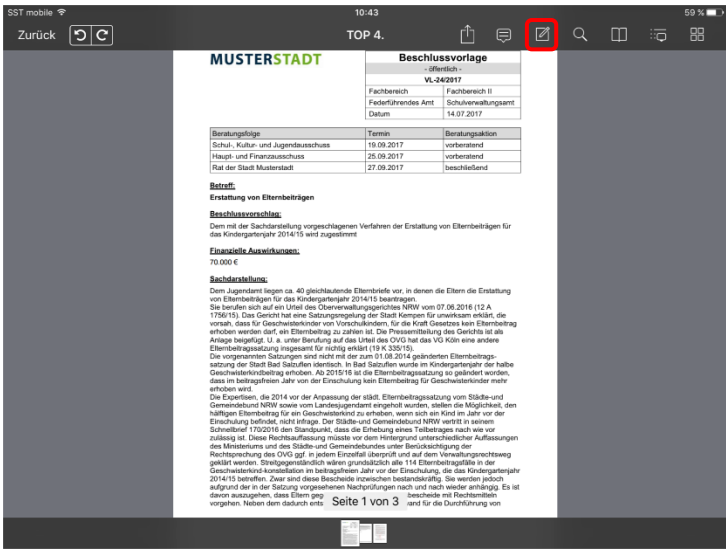

Durch Tippen auf das "Markierungen"-Symbol wechselt die Menüleiste in einen anderen Kontext.

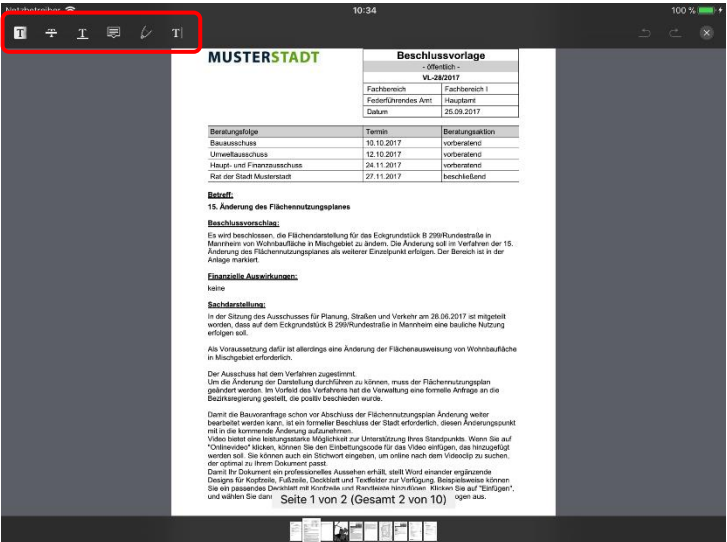

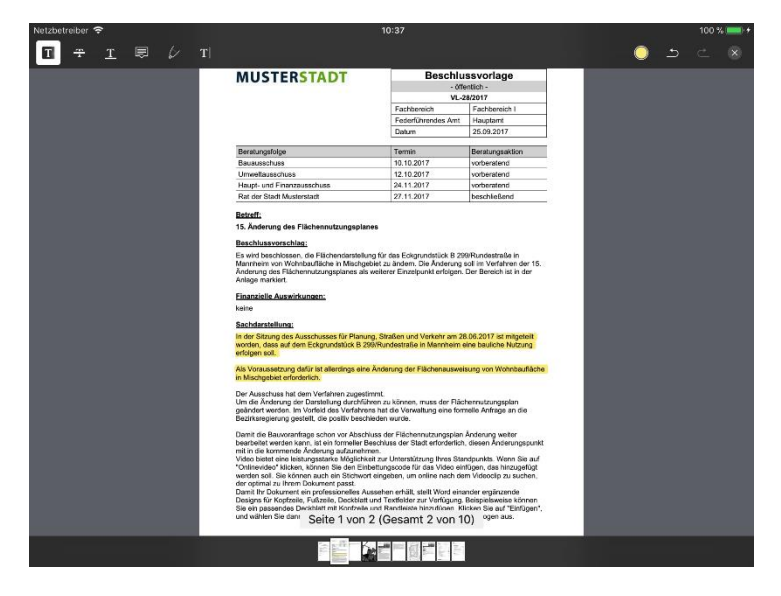

Sie können nun zwischen den verschiedenen Darstellungsformen wählen:

- Markierungen
- Durchstreichungen
- Unterstreichungen
- Notizen im Dokument
- Freihandzeichnungen
- Freitextnotizen

#### Hinweis:

Das Blättern ist in dieser Funktionsansicht nicht möglich.

Mit dem Finger können Sie einen Bereich aufspannen, der markiert werden soll.

Auf die gleiche Art werden Durch- und Unterstreichungen vorgenommen.

Um eine Markierung wieder zu entfernen, müssen Sie diesen Funktionsbereich mit der Schaltfläche "X" verlassen. Weitere Hinweise s. u.

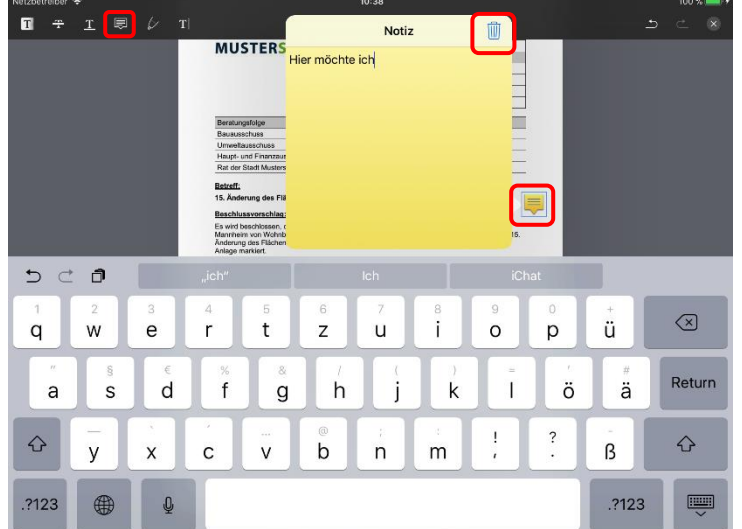

Notizen fügen Sie durch Tippen auf die gewünschte Stelle hinzu. Es öffnet sich ein gelbes Fenster, in dem Sie Ihre Eintragungen vornehmen können.

Zum Löschen einer Notiz tippen Sie auf das Notizensymbol, damit sich das Fenster öffnet. Mit der "Papierkorb"-Schaltfläche wird die Notiz entfernt.

Über die "X"-Schaltfläche beenden Sie den Markierungsmodus.

Freihandzeichnungen lassen Ihnen die Möglichkeit, jede gewünschte Form auf das Dokument zu bringen.

Mit "X" wird die Zeichnung gespeichert.

In diesem Modus können Sie die Farbe wählen sowie einzelne Schritte widerrufen und wiederholen.

Ist die Zeichnung gespeichert, bietet nach Antippen das Kontextmenü zusätzlich die Wahl der Strichstärke.

Die Freitextnotiz ermöglicht Ihnen freie Bereiche auf der Seite zu nutzen und Text zu erfassen, der im Gegensatz zur Heftnotiz direkt auf der Seite angezeigt wird.

Über die Schaltfläche "Fertig" wird die Notiz gespeichert.

Möchten Sie die Notiz löschen, betätigen Sie die Schaltfläche "Löschen".

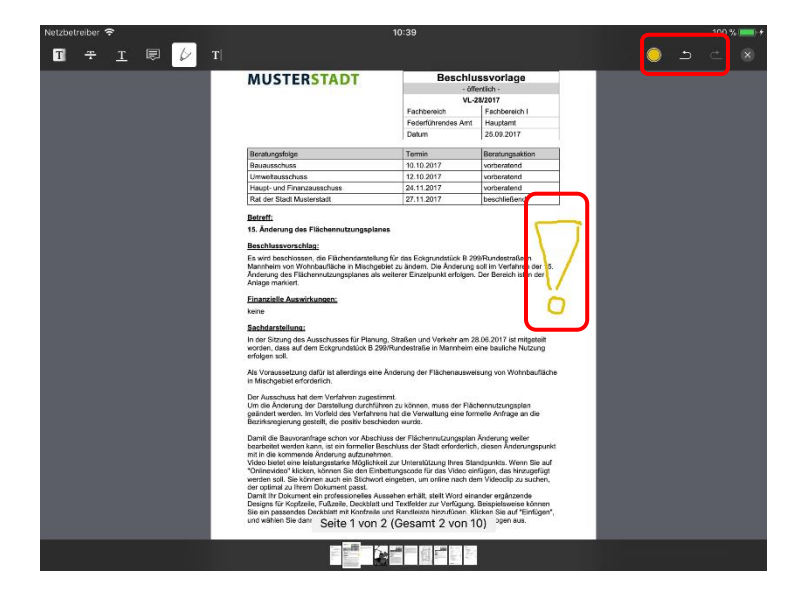

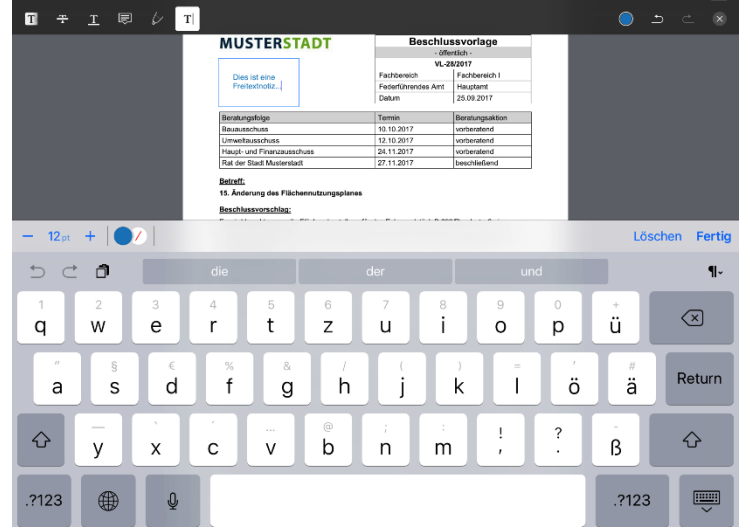

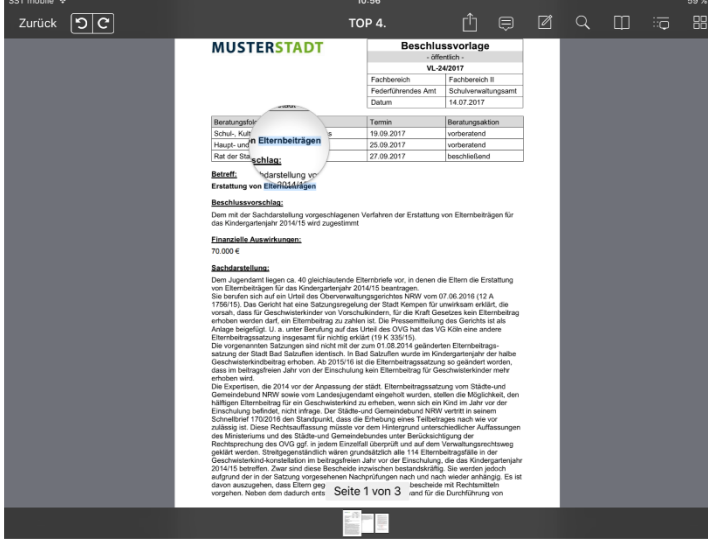

Sie können Markierungen, Durch- und Unterstreichungen auch aus dem normalen Ansichtsmodus heraus erstellen.

Tippen Sie auf ein Wort und halten es gedrückt, bis das Vergrößerungsglas erscheint und der Text ausgewählt wird.

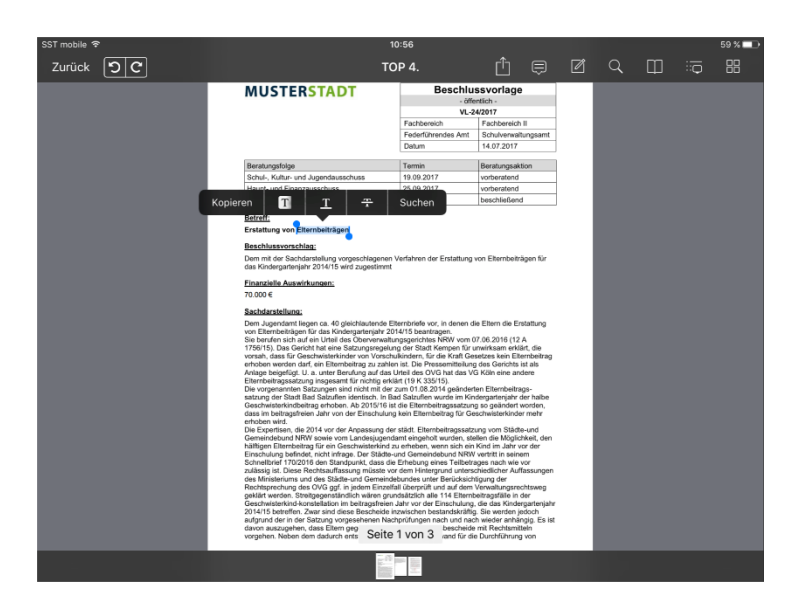

Wenn Sie nun loslassen, können Sie anschließend die Art Ihrer Markierung wählen, oder den Bereich der Auswahl durch Ziehen der blauen Punkte verändern.

Sie können den ausgewählten Text auch in die Zwischenablage kopieren, um es in einer anderen App oder einer anderen Funktion weiter zu verwenden.

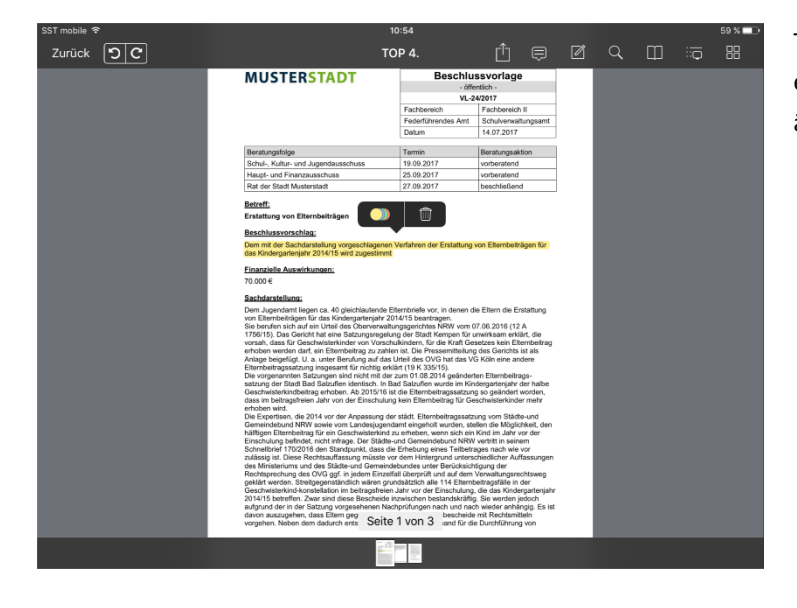

Tippen auf eine bestehende Markierung öffnet ein Kontextmenü, über welches Sie die Farbe ändern oder die Markierung entfernen können.

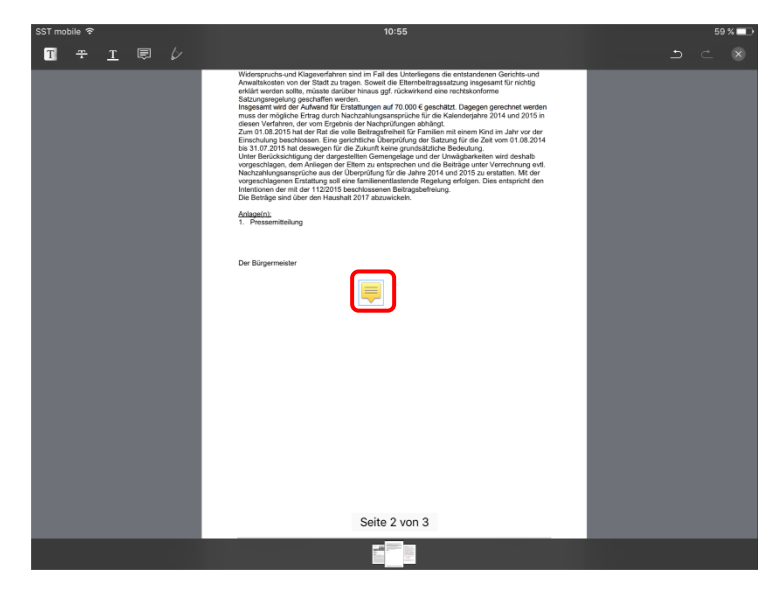

Tippen auf eine Anmerkung aktiviert den Verschiebemodus.

Sie erkennen es daran, dass das Symbol blau umrandet wird.

### <span id="page-18-0"></span>**Volltextsuche**

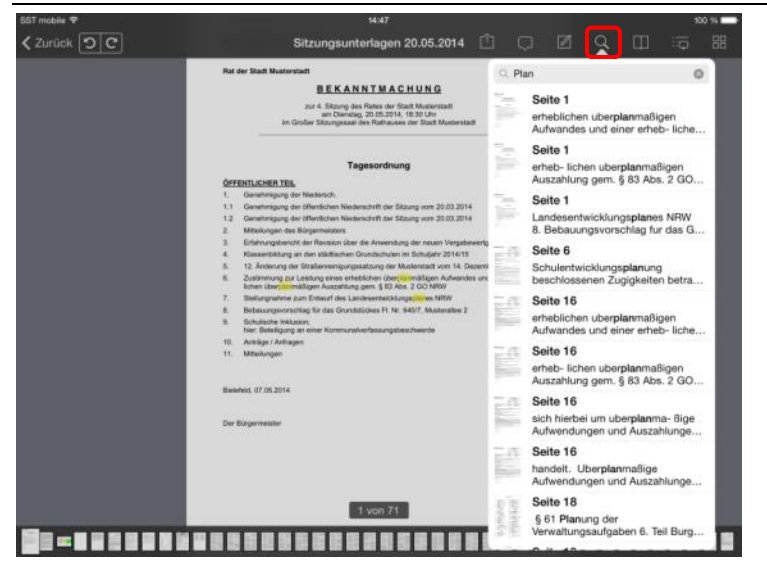

Über das "Lupen"-Symbol können Sie den Inhalt der Sitzungsunterlagen durchsuchen. Bereits beim Eintippen steht Ihnen auch hier eine automatische Wortergänzung zur Verfügung.

Hierbei werden Sie von iRICH-Bürger unterstützt, indem in der Suchbox bereits vorhandene Fundstellen angezeigt werden.

Mit Tippen auf einen Eintrag in der Suchbox navigiert iRICH-Bürger zur angegebenen Seite.

#### Hinweis:

Die Volltextsuche ist begrenzt auf den Umfang der geladenen Seiten.

### <span id="page-19-0"></span>**Lesezeichen**

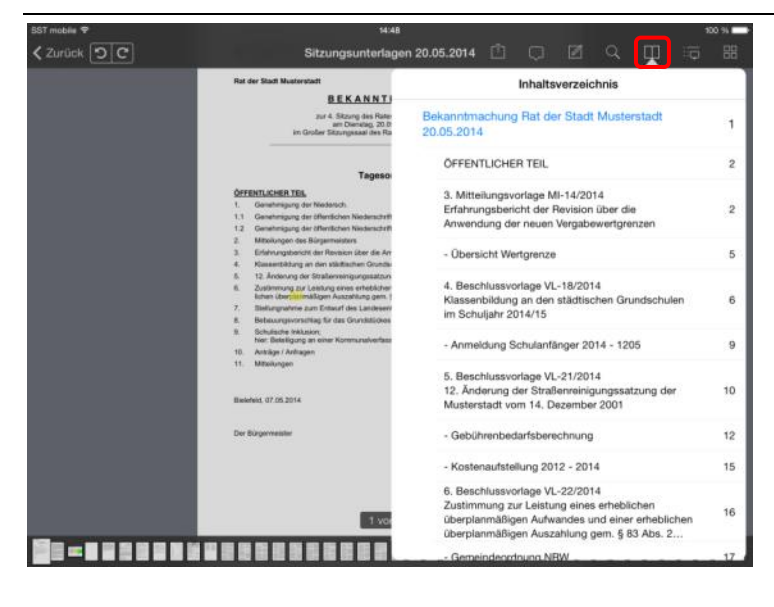

Über das "Inhaltsverzeichnis" können Sie die einzelnen Dokumente und Anlagen der Unterlagen auflisten. Im Beispiel sehen Sie die Tagesordnungspunkte einer Sitzung.

Mit Tippen auf einen Eintrag in der Liste navigiert iRICH-Bürger zum gewünschten Dokument.

Das aktuelle Dokument ist in der Liste blau hinterlegt.

### <span id="page-20-0"></span>**Notizenübersicht**

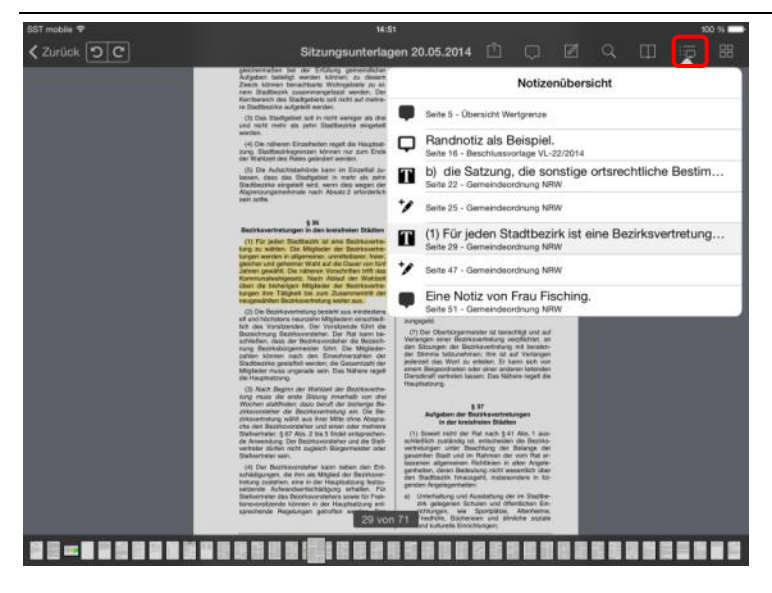

In der "Notizenübersicht" sind alle Notizen gelistet, die in der aktuellen Dokumentenzusammenstellung enthalten sind.

Mit Tippen auf einen Eintrag in der Liste navigiert iRICH-Bürger zur Seite mit der gewünschten Notiz.

Die aktuelle Seite ist in der Liste leicht grau hinterlegt.

### <span id="page-21-0"></span>**Erweiterte Funktionen**

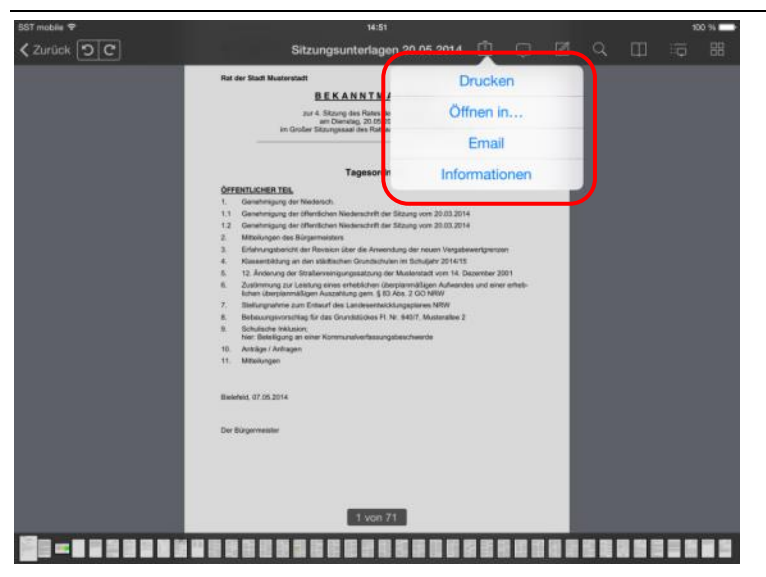

Das iRICH-Bürger bietet Ihnen auch Funktionen, die Dokumente zu Drucken, an eine andere App zu übergeben oder per E-Mail zu versenden.

#### Hinweis:

Diese Funktionen müssen explizit von der entsprechenden Verwaltung zur Nutzung freigegeben werden.

Zusätzlich können Sie sich hier Informationen zum Dokument wie z.B. die Dateigröße anzeigen lassen.

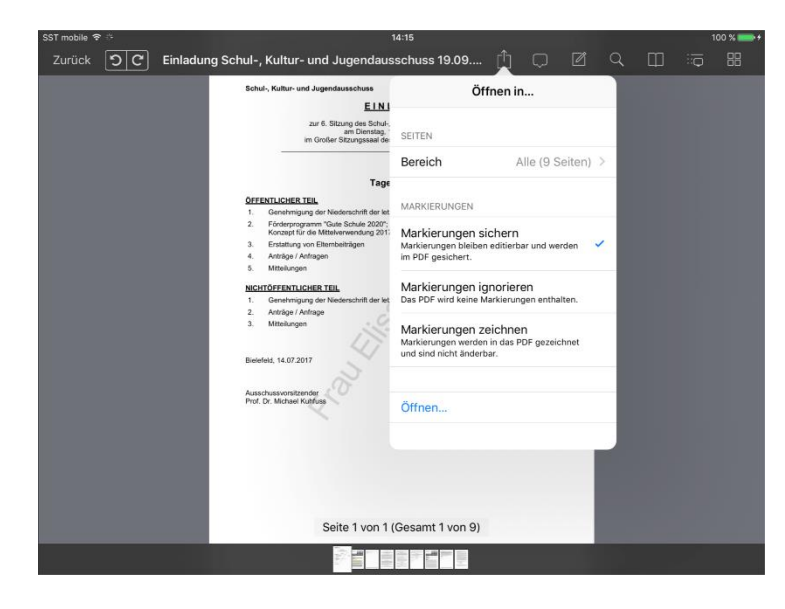

Bei Bedarf können Sie das Dokument samt Markierungen exportieren. Mit Markierungen sind an dieser Stelle Textmarkierungen und Freihandzeichnungen gemeint. "Markierungen sichern" sichert die Markierungen beim Export im Dokument, so dass sie weiterhin editierbar bleiben. "Markierungen zeichnen" zeichnet die Markierungen fest in das Dokument und verhindert das Editieren von Markierungen nach dem Export.

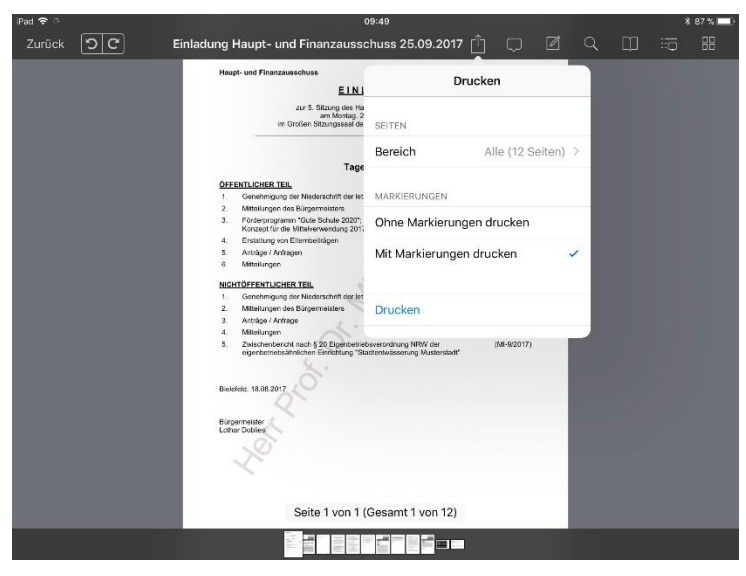

Sie können das Dokument mit oder ohne Markierungen drucken. Mit Markierungen sind an dieser Stelle wie auch beim Export Textmarkierungen und Freihandzeichnungen gemeint.

Bitte beachten Sie, dass Heftnotizen und Randnotizen weder zusammen mit dem Dokument exportiert werden noch ausgedruckt werden können.

### <span id="page-22-0"></span>**Seiten drehen**

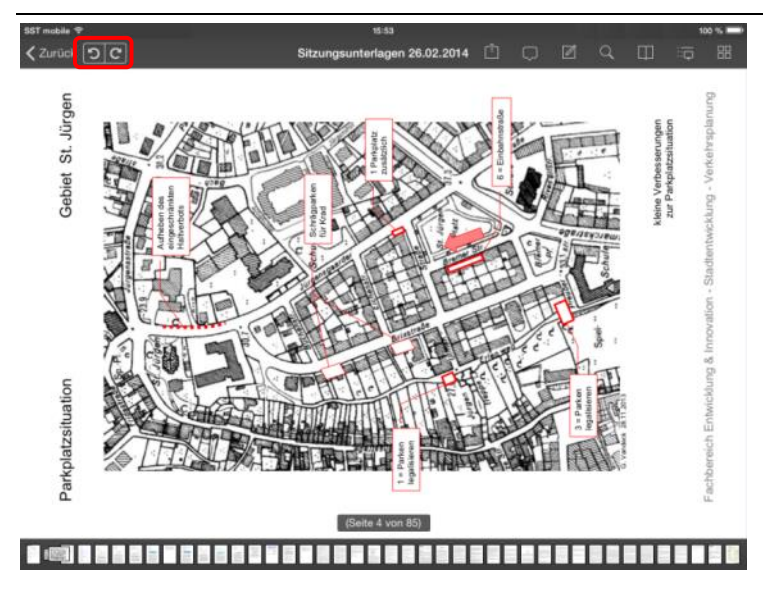

Es kommt vor, dass Anlagen durch den Scanvorgang um 90° gedreht sind.

Verwenden Sie zum Drehen das Symbol "Pfeil im Uhrzeigersinn" bzw. "Pfeil gegen den Uhrzeigersinn".

Ihre Drehungen werden gespeichert.

#### Hinweis:

Sie können zwar durch Drehen des iPads in der waagerechten Position die Seite "lesbar" machen. Allerdings werden dann die Folgeseiten wiederum gedreht angezeigt.

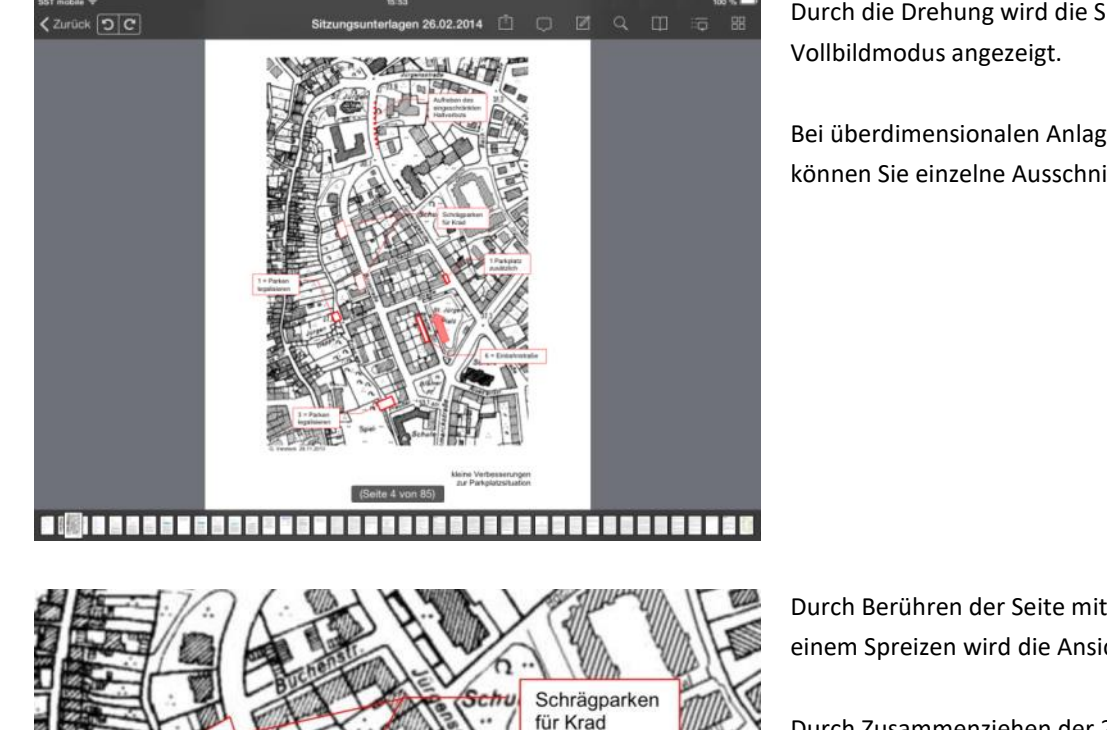

1 Parkpla zusätzlich

Einhah

Durch die Drehung wird die Seite im

Bei überdimensionalen Anlagen oder Bilddateien können Sie einzelne Ausschnitte vergrößern.

Durch Berühren der Seite mit 2 Fingern und einem Spreizen wird die Ansicht vergrößert.

Durch Zusammenziehen der 2 Finger verkleinert sich die Ansicht wieder.

Mit einem zweifachen Tippen auf den vergrößerten Bereich gelangen Sie wieder zurück in die Vollansicht.

Ein weiteres Tippen bringt die Kopf- und Fußbereich wieder zum Vorschein.

In der Vollansicht können Sie durch Wischen mit einem Finger von Seite zu Seite wechseln.

ken eren:

### <span id="page-24-0"></span>**iPad drehen**

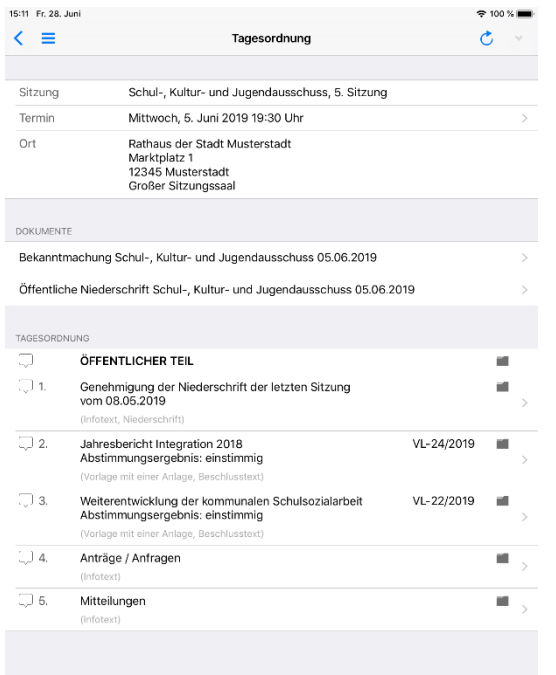

Wenn Sie das iPad drehen, wechselt die Seitenansicht vom horizontalen in den vertikalen Modus.

Hierbei werden DIN A4-Seiten automatisch als Vollbild angezeigt.

#### Hinweis:

Das Ganze funktioniert allerdings nur, wenn Sie das iPad schräg halten und nicht waagerecht.

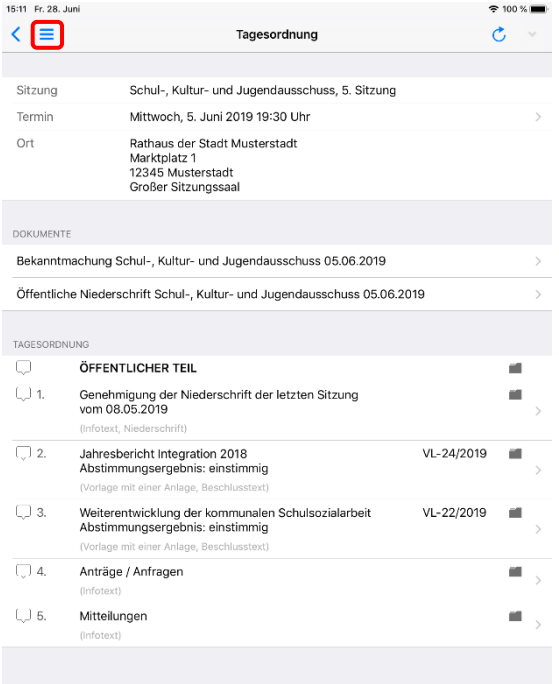

Bei der Rückkehr zur Tagesordnung ist die Terminübersicht aus Platzgründen ausgeblendet.

Um zur Terminübersicht zu gelangen, tippen Sie auf die Zurück-Schaltfläche. In der Terminübersicht können Sie dann einen anderen Termin auswählen.

Auch in der Portrait-Ansicht lässt sich das Hauptmenü über die Schaltfläche oder per Wisch nach rechts öffnen.

Durch Tippen außerhalb des Hauptmenüs wird dieses wieder eingefahren.

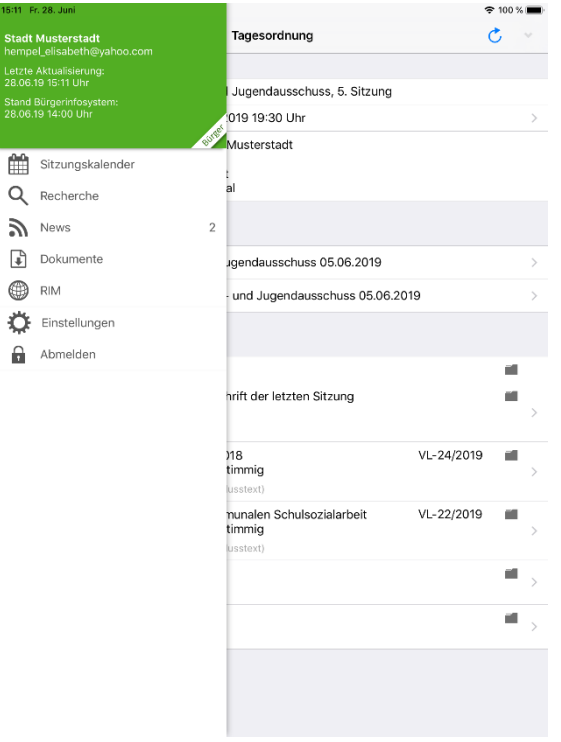

### <span id="page-26-0"></span>**Vergangene Termine**

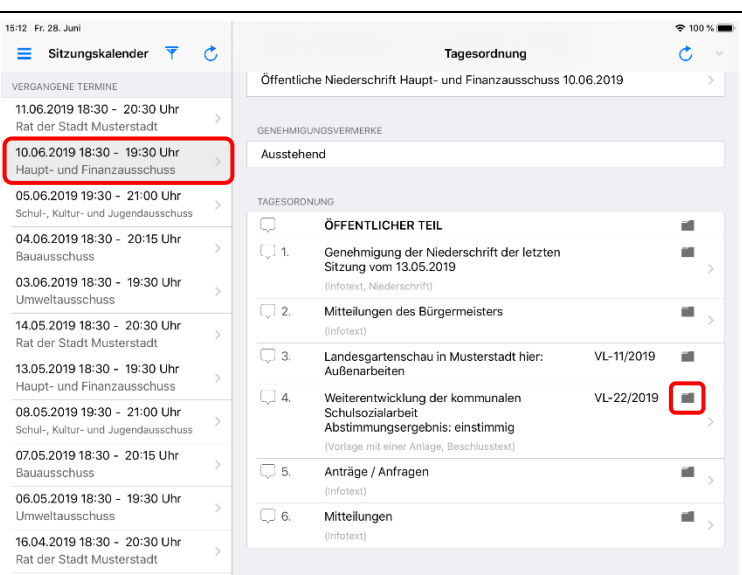

In vergangenen Terminen können Sie auf weitere Dokumente zugreifen.

Hier stehen Ihnen, sofern veröffentlicht, Niederschriften und Beschlussblätter zur Verfügung.

Sie können bei den Tagesordnungspunkten mit Vorlagen über das Ordnersymbol in den Vorgang mit der gesamten Beratungsfolge wechseln.

### <span id="page-27-0"></span>**Vorgang**

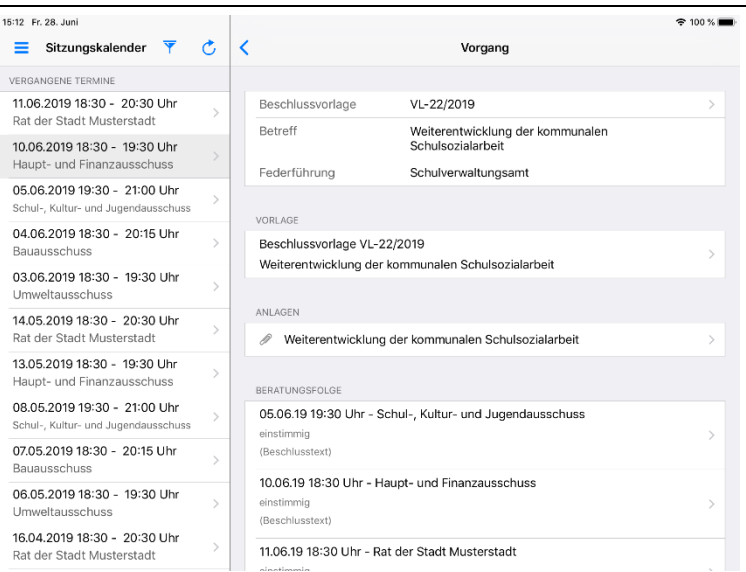

Zum Vorgang werden Ihnen die Vorlage, ggf. vorhandene Anlagen und Beschluss-dokumente der vorhergehenden bzw. nachfolgenden Beratungen angezeigt.

Wechseln Sie wie gewohnt über die Erweiterungssymbole ">" in die Seitenansicht.

Mit Tippen auf Tagesordnung kommen Sie zurück in die Ansicht "Terminübersicht / Tagesordnung".

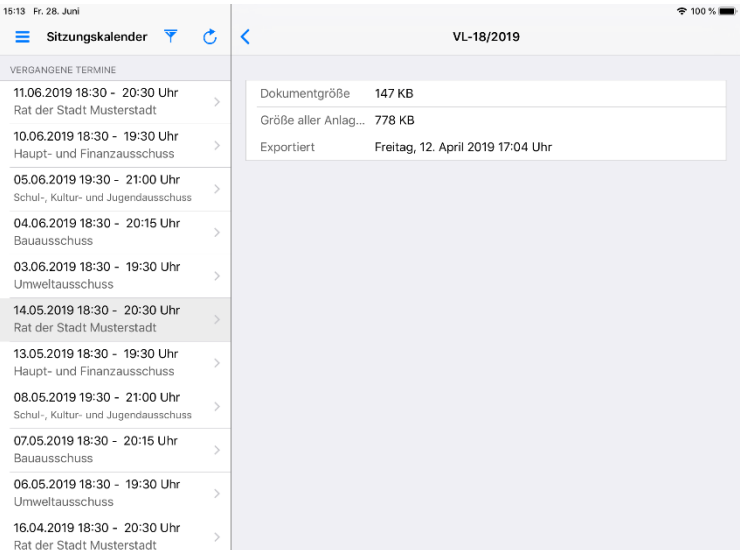

Nach Tippen auf die Zeile der Vorlage können Sie weitere Informationen zum Dokument ansehen.

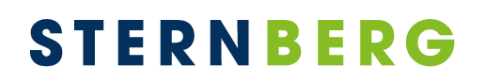

#### <span id="page-28-0"></span>**Recherche**

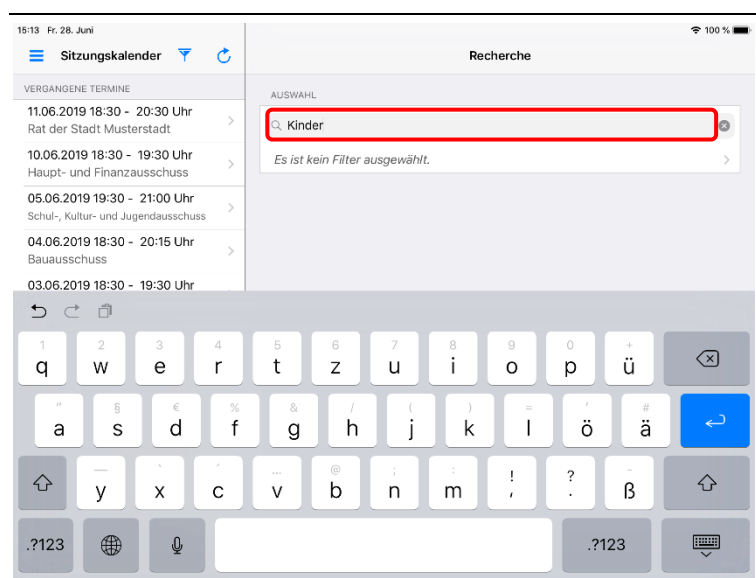

Die Recherche führt eine Volltextsuche über den lokal verfügbaren Dokumenten- und Notizenbestand durch. Bitte beachten Sie, dass die Suche erst funktioniert, sobald alle Dokumente heruntergeladen wurden.

Sie können über die zweite Zeile einen Filter definieren.

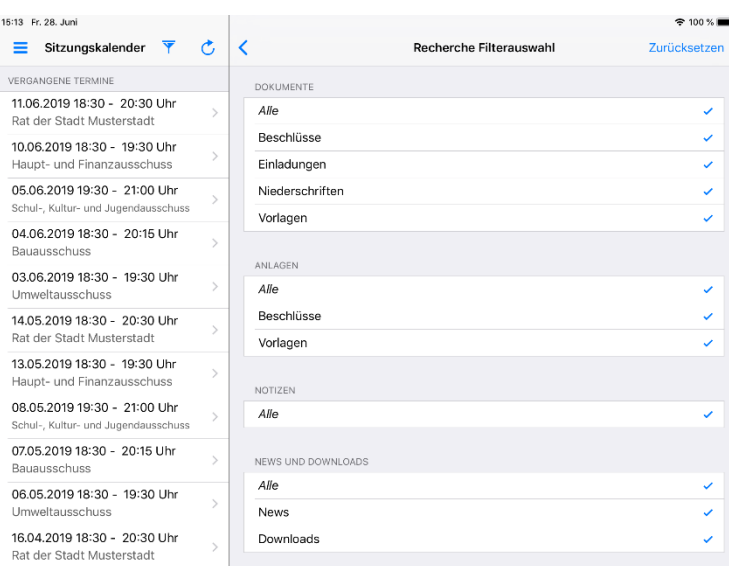

#### Sie können im Recherchefilter Dokumententypen, Zeitraum und Gremien festlegen.

Das Ergebnis der Suche wird in den fünf Kategorien "Dokumente", "Anlagen", "Notizen", "News" und "Downloads" ausgegeben.

 $100\%$ 

 $\circ$  $\,$  $\downarrow$ 

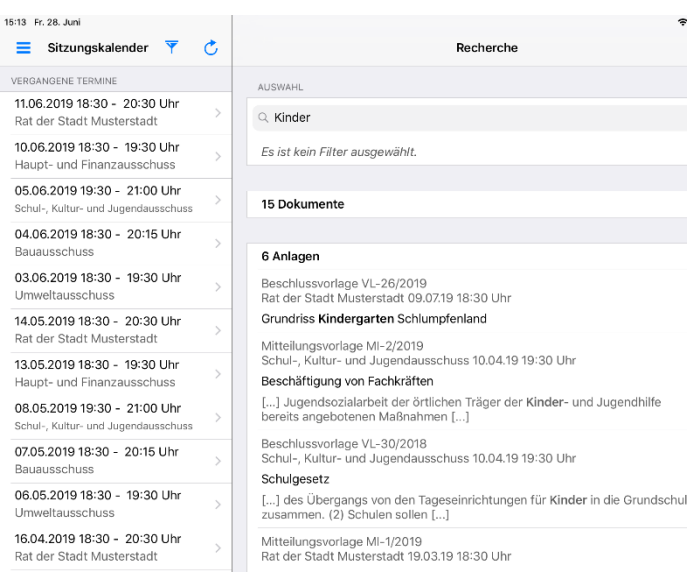

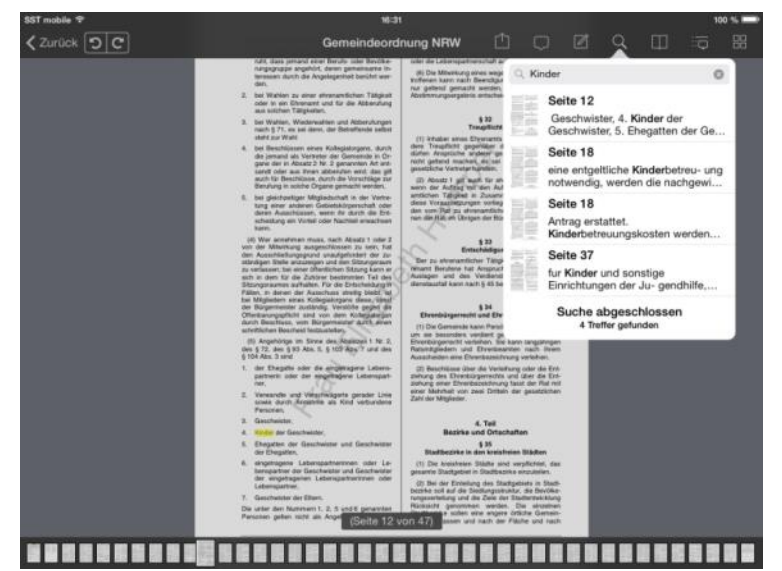

Durch Tippen auf ein Ergebniselement öffnet sich die Dokumentenansicht.

Die Recherche im Dokument wird aktiviert und die Seite mit dem ersten Treffer wird angezeigt.

Suchtreffer werden markiert.

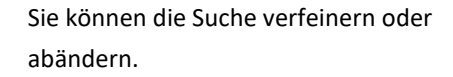

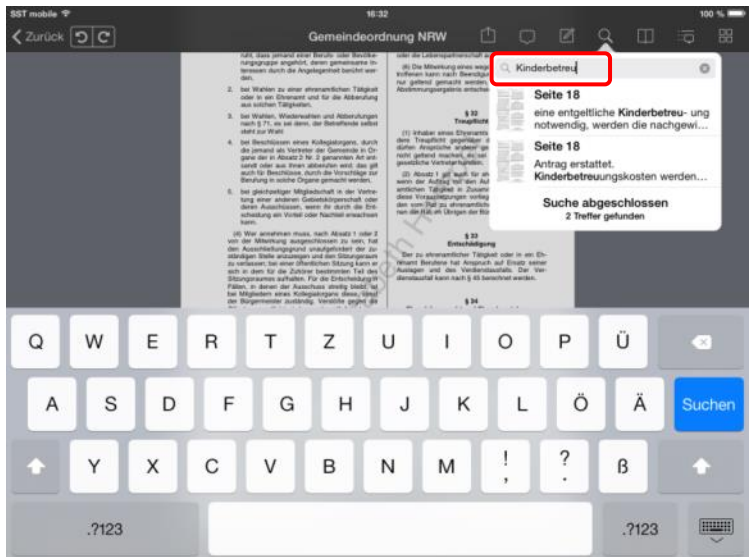

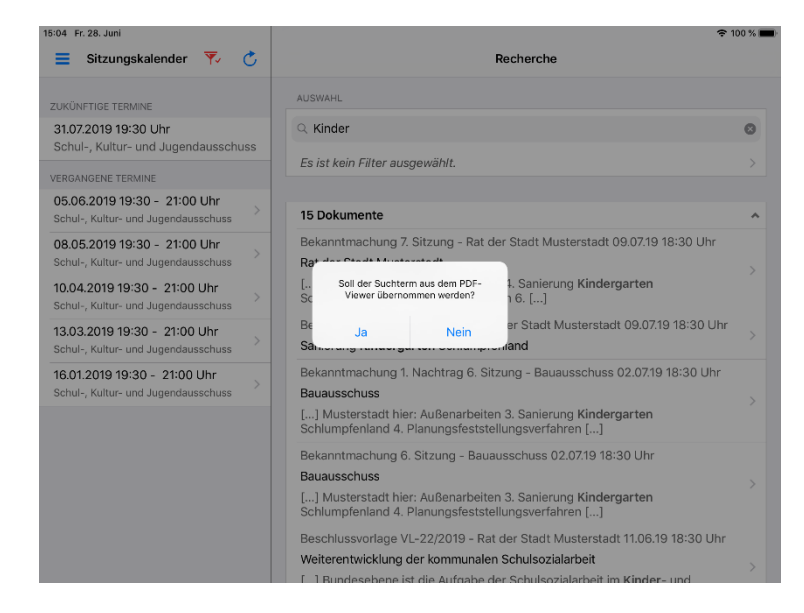

Nach Rückkehr zur Recherche wird gefragt, ob der geänderte Suchbegriff übernommen werden soll. Dieser wird im Suchfeld vorbesetzt.

#### <span id="page-30-0"></span>**News und Dokumente**

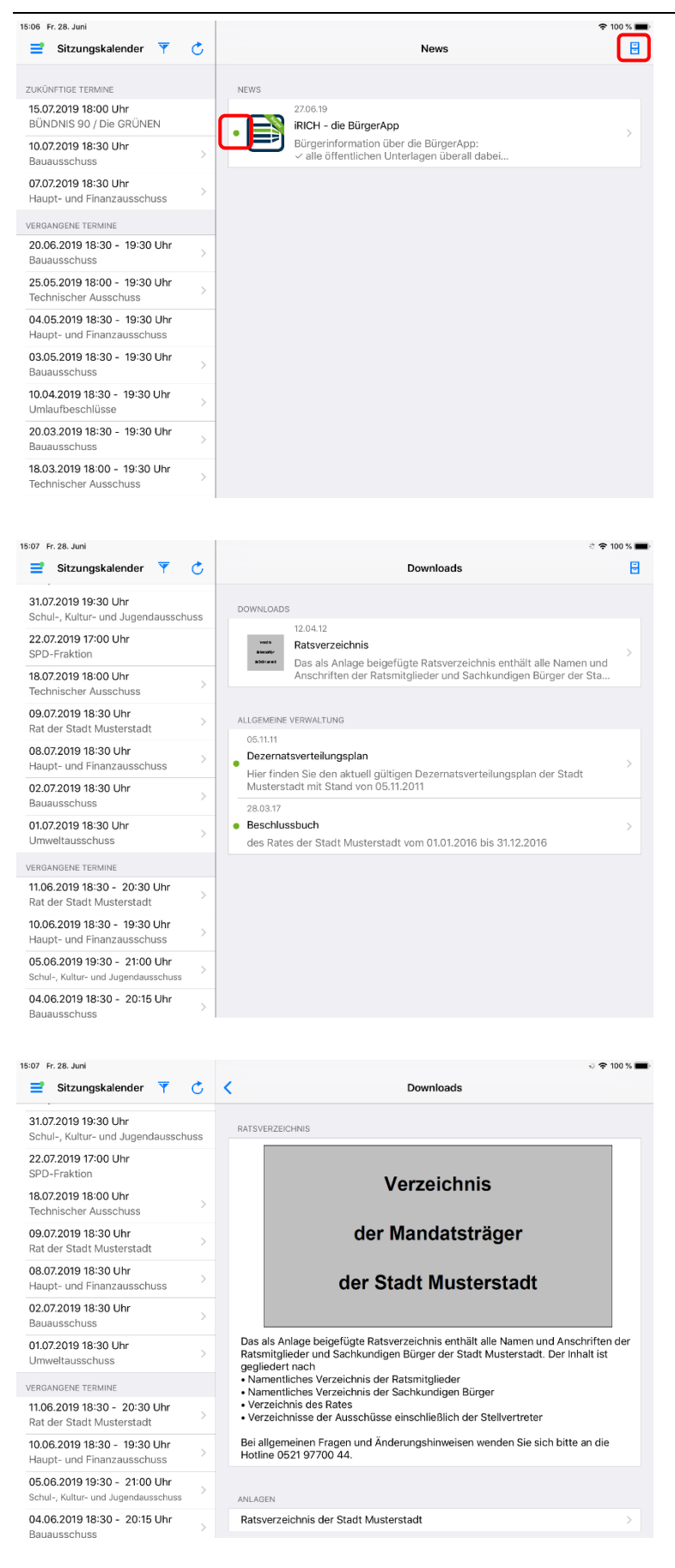

Neuigkeiten und Dokumente werden mit dem Ratsinformationssystem synchronisiert und stehen Ihnen damit auch im iRICH-Bürger zur Verfügung.

Die Zahlen in den roten Emblemen zeigen die Anzahl der ungelesenen Beiträge an. In der Übersicht sind diese mit einem grünen Punkt gekennzeichnet.

Über die Archiv-Schaltfläche in der Navigationsleiste rechts oben können Sie in das Archiv wechseln.

Wählen Sie einen Beitrag aus der Übersicht um in die Detailansicht zu gelangen.

In der Detailansicht eines Beitrags werden der gesamte Inhalt und die Anlagen zum Beitrag angezeigt.

### <span id="page-31-0"></span>**Einstellungen**

etzte Ak.<br>י פו ממ פו

Q Rech  $\sum$  New

<sup><sup>®</sup>RIM</sup>

 $\theta$  Abm

 $13:4$ 

 $\begin{array}{c} 1 \\ E \end{array}$ 

 $\frac{1}{E}$ 

 $\sqrt{t}$  $\overline{2}$ 

 $\frac{2}{1}$ 

 $\epsilon$  $\overline{1}$ ì  $\overline{2}$ 

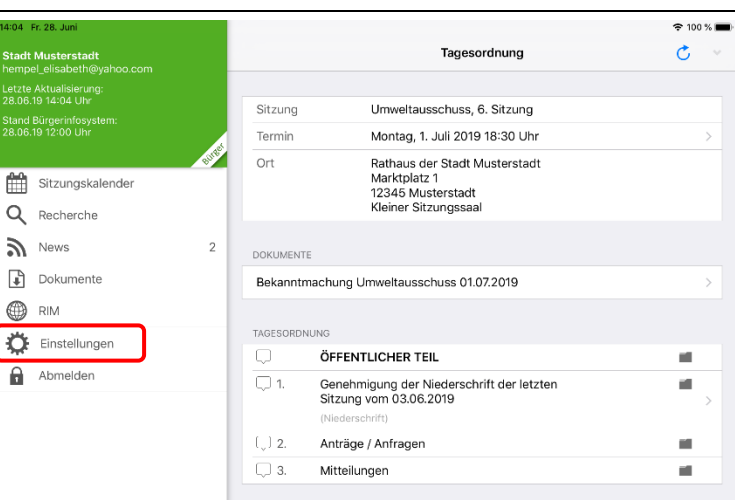

Über den Menüpunkt "Einstellungen" wechseln Sie in die Benutzereinstellungen.

Sie können den Zeitraum des Sitzungsarchivs vergrößern, um auch weiter zurückliegende Sitzungen verfügbar zu machen.

Zukünftige Termine können Sie auf einen Zeitraum in Wochen eingrenzen, damit die Übersicht nicht zu lang wird.

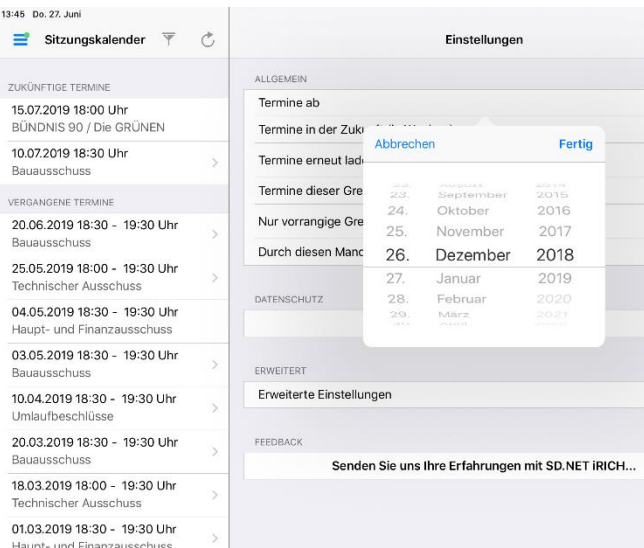

13:45 Do. 27. Juni  $\equiv$  Sitzungskalender  $\mathfrak{C}$  $\overline{\textbf{C}}$ Termine in der Zukunft (in Wochen) ZUKÜNFTIGE TERMINE TERMINE IN DER ZUKUNET (IN WOCHEN) 15.07.2019 18:00 Uhr  $\overline{a}$ BÜNDNIS 90 / Die GRÜNEN  $\overline{4}$ 10.07.2019 18:30 Uhr  $\overline{6}$ **VERGANGENE TERMINE**  $\overline{8}$ 20.06.2019 18:30 - 19:30 Uhr  $10$ Bauaussch 25.05.2019 18:00 - 19:30 Uhr  $12$ Technischer Ausschuss Alle 04.05.2019 18:30 - 19:30 Uhr - --- --- - - - - - - - - - - - -<br>Haupt- und Finanzaussch 03.05.2019 18:30 - 19:30 Uhr 10.04.2019 18:30 - 19:30 Uhr Umlaufbeschlüss 20.03.2019 18:30 - 19:30 Uhr 18.03.2019 18:00 - 19:30 Uhr **Technischer Ausso** 01.03.2019 18:30 - 19:30 Uhr Haupt- und Finanzaus

Mit Tippen auf "Termine ab" öffnet sich das Auswahlfeld für das Datum.

Wischen Sie mit dem Finger die Tages-, Monats- und Jahreswerte auf die gewünschte Einstellung. Mit "Fertig" schließen Sie dieses Auswahlfeld.

#### Hinweis:

261218

 $8$ 

 $\circ$ Alle >

3 04 MR

Um weiter zurückliegende Dokumente zu übernehmen, müssen Sie iRICH-Bürger verlassen und sich neu anmelden.

Mit Tippen auf "Termine in der Zukunft ..." öffnet sich das Auswahlfenster für den Zeitraum in Wochen.

Verändern Sie die Einstellung durch einfaches Tippen auf den gewünschten Zeitraum.

#### Hinweis:

Falls der Zeitraum zu knapp ist, werden zukünftige Dokumente nicht entfernt, sondern bleiben lediglich verborgen.

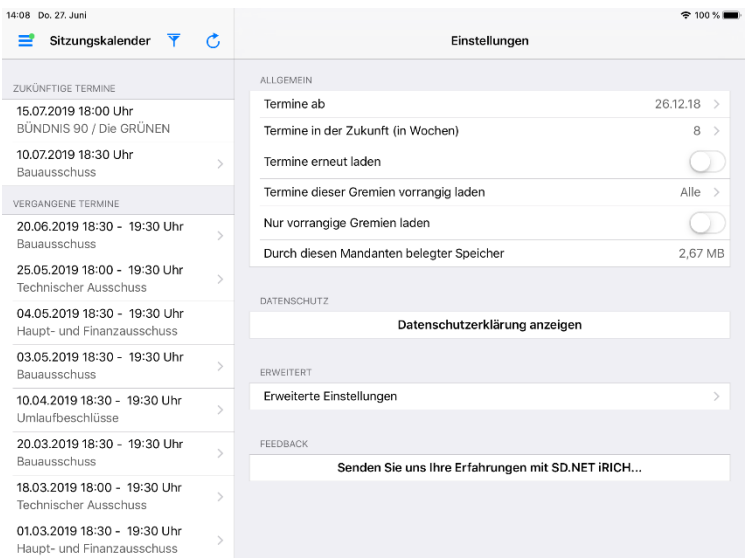

Die Option "Löschen von unbenötigen Daten" ist dafür, dass der Datenbestand, der bei Hochsetzen der "Termine ab"-Grenze "unten" wegfällt, auch direkt vom iPad-Speicher gelöscht wird.

Mit der Option "Termine erneut laden" lassen sich alle Termine neu laden. Dies ist hilfreich, wenn es neue Funktionalitäten für die App gibt, die einen erneuten Abgleich der Daten erfordern. Beachten Sie bitte: Dokumente werden nicht erneut geladen.

#### <span id="page-33-0"></span>**Programm sperren**

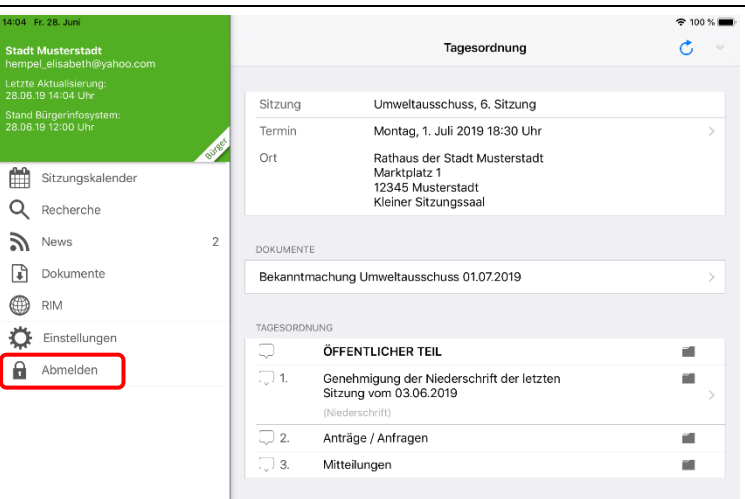

Über den Menüpunkt "Abmelden" sperren Sie die Anwendung. Es erscheint die Anmeldeseite von iRICH-Bürger.

### <span id="page-34-0"></span>**Feedback**

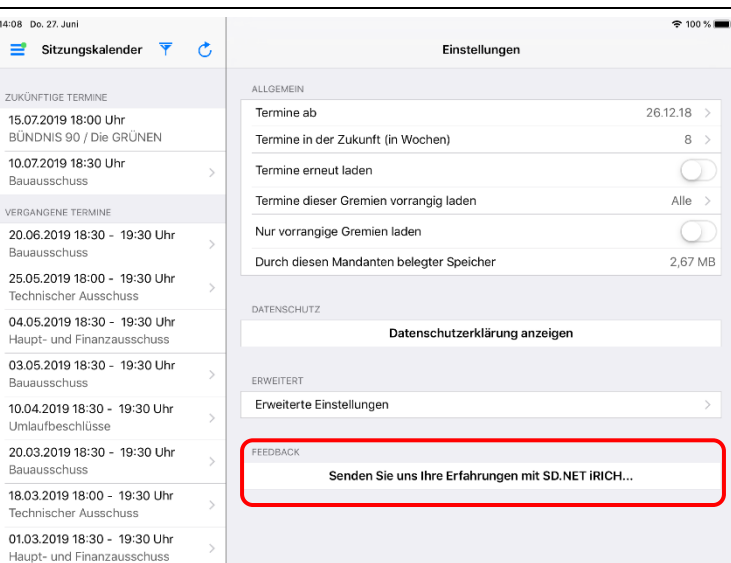

Die iRICH-BürgerApp wird fortlaufend weiterentwickelt und verfeinert.

Wir sind auf Ihre Meinung angewiesen.

Senden Sie uns Ihre Erfahrungen, Ihre Kritik oder Verbesserungsvorschläge. Wir werden dies in zukünftigen Versionen entsprechend berücksichtigen.

#### Hinweis:

Lassen Sie bitte die vorbesetzten Informationen unverändert, damit wir in Problemfällen bereits detaillierte Informationen bekommen.

#### <span id="page-35-0"></span>**Mandaten verwalten**

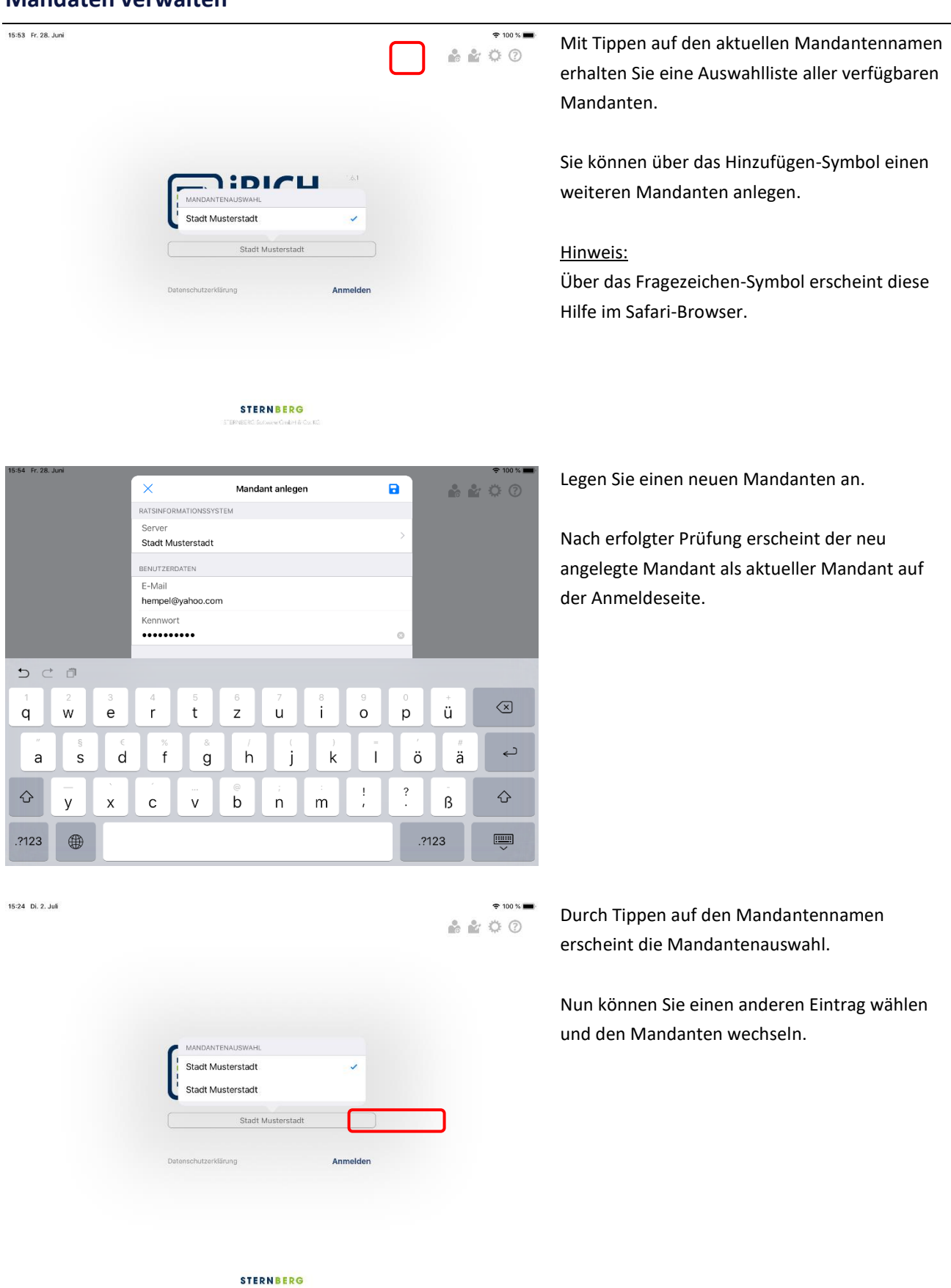

10:30 Mi. 3. Juli

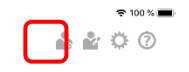

Über das Bearbeiten-Symbol können Sie einen Mandanten bearbeiten oder löschen.

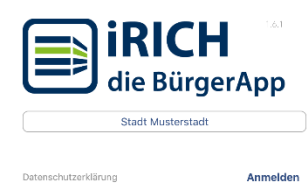

### **STERNBERG**

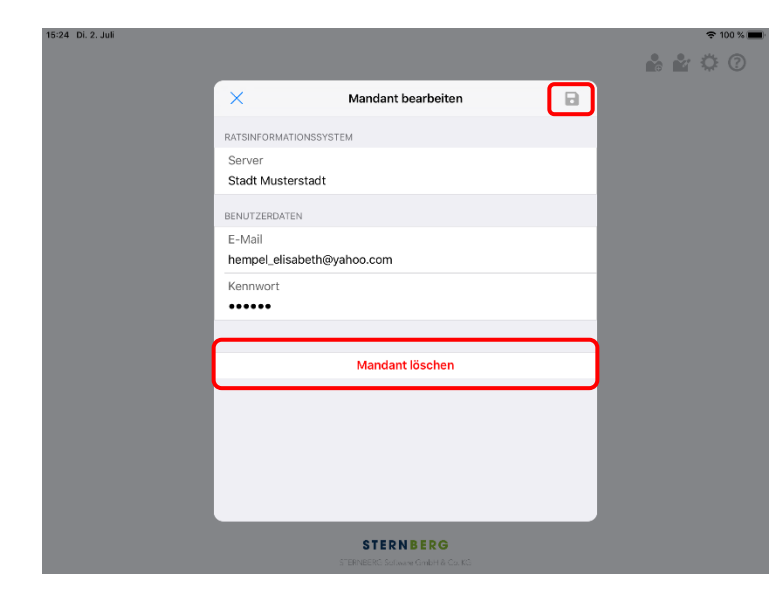

Sie können in einem Mandanten jederzeit die Zugangsdaten ändern oder den kompletten Datenbestand löschen.

Ändern Sie hierzu die Feldinhalte und tippen auf "Sichern". Anschließend werden Ihre Zugangsdaten erneut geprüft.

Zum Löschen tippen Sie auf "Mandanten löschen".

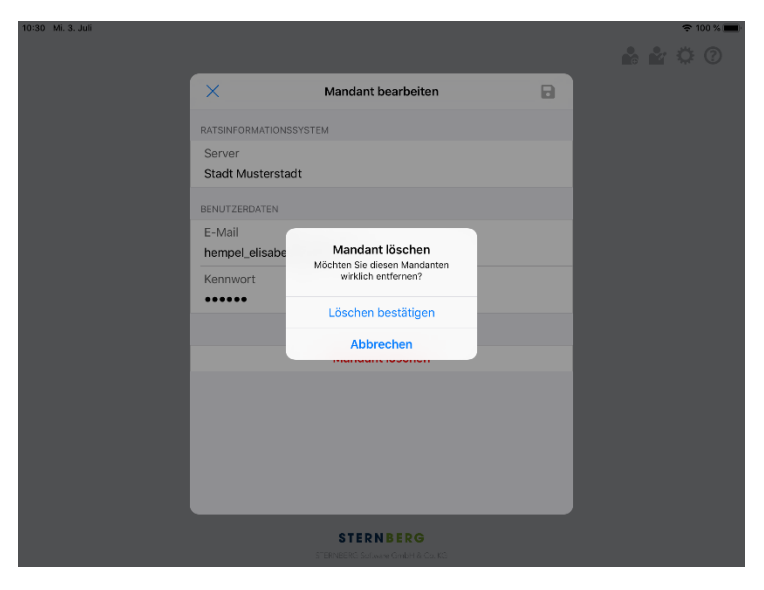

Bestätigen Sie die Löschfunktion, indem Sie auf "Löschen bestätigen" tippen.

Anschließend erscheint die Anmeldeseite oder, falls kein Mandant mehr vorhanden ist, die Eingabeseite "Mandant anlegen".

### <span id="page-37-0"></span>**Globale Einstellungen**

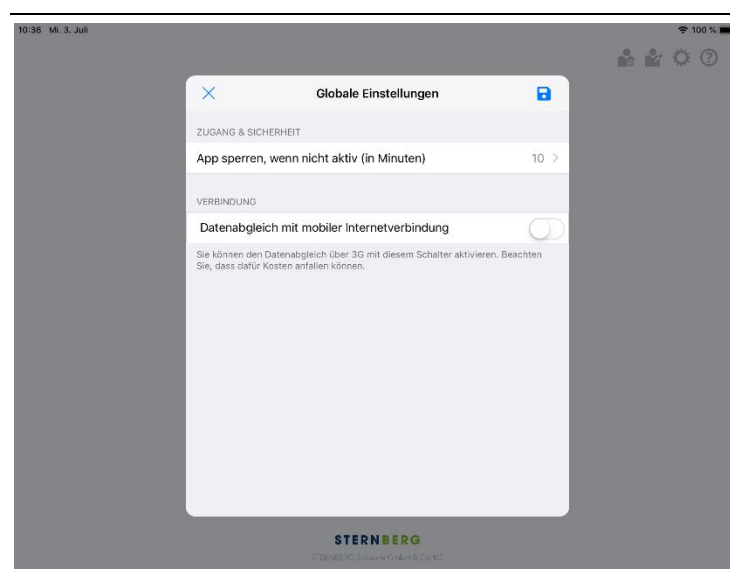

Die globalen Einstellungen sind mandantenunabhängig.

Sie können festlegen, wann die App gesperrt wird und ob Sie über Ihre mobile Internetverbindung die Daten und Dokumente synchronisieren möchten.

#### Hinweis:

Für den mobilen Abgleich muss Ihr iPad mit einem 3G Modul ausgestattet sein. Ansonsten ist die Option nicht sichtbar.

6800 < Globale Einstellungen Sofort  $\overline{1}$  $\overline{a}$  $10$  $30$ **STERNBERG** 

Wählen Sie, wie lange es dauern soll, bis die App gesperrt wird bzw. bis Sie abgemeldet werden.

Diese Einstellung bezieht sich auf die Zeit, die die App **nicht aktiv** ist. Damit ist gemeint, dass Sie in einer anderen App arbeiten oder das iPad im Standby-Modus ist.

#### <span id="page-38-0"></span>**Programm beenden**

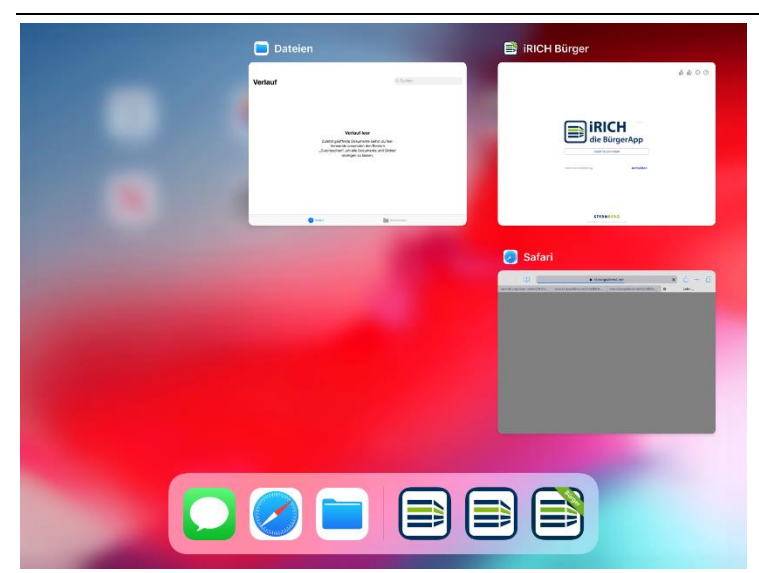

Auf dem iPad gibt es keine automatische Beendigung von Apps.

Mit Drücken der iPad-Taste verbleibt jede App im Speicher und kann ohne erneutes Laden wieder über das Symbol aktiviert werden. Sie erhalten dann immer die letzte Sicht, wie vor dem Verlassen der App.

Falls Sie Ihren Speicher aufräumen möchten, drücken Sie zunächst einmal die iPad-Taste, um die aktive App zu verlassen und drücken erneut 2-mal die iPad-Taste (wie ein Doppelklick).

Es erscheint eine Ansicht aller geladenen Apps, die sich horizontal scrollen lässt.

Ziehen Sie eine App per Drag&Drop nach oben aus dem Bildschirm, um sie aus dem Speicher zu entfernen.

#### Hinweis:

Um eine App zu löschen, halten Sie das Symbol der App, die Sie aus dem Speicher entfernen möchten, solange gedrückt, bis das Symbol wackelt und ein kleines "-"-Symbol erscheint. Drücken Sie auf das "-"-Symbol und die App wird komplett mit allen Daten vom iPad entfernt.

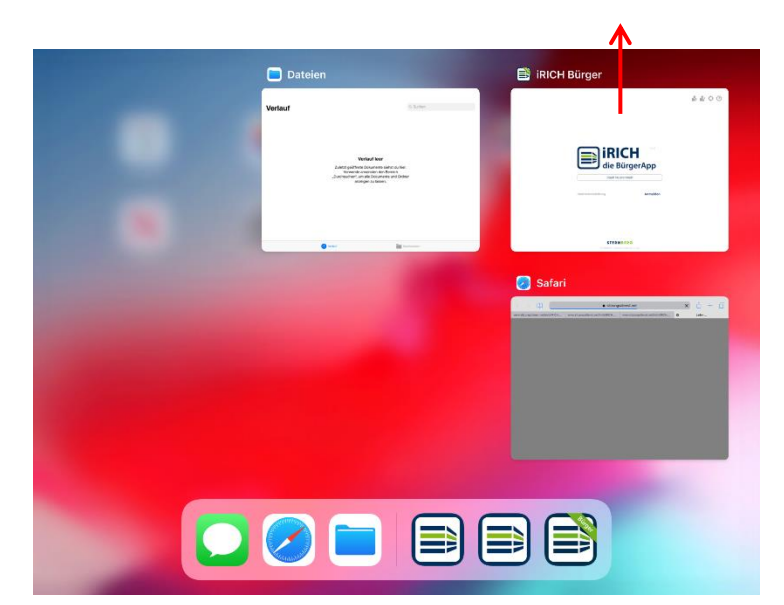

### <span id="page-39-0"></span>**iPhone-Ansicht**

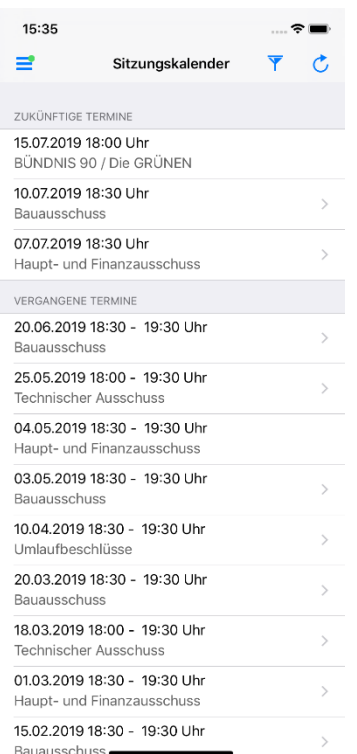

Einladung Haupt- und Finanzausschuss 07.07.2019

EINLADUNG zur 31. Stzung des Haupt- und Finanzauss<br>am Sonraag, 07.07.2019, 18:30 Uhr<br>before Statement der Reference des Stat  $\approx$ 

(VL-21/2019)

15:36

 $\zeta$  Zurück

**MUSTERSTADT** 

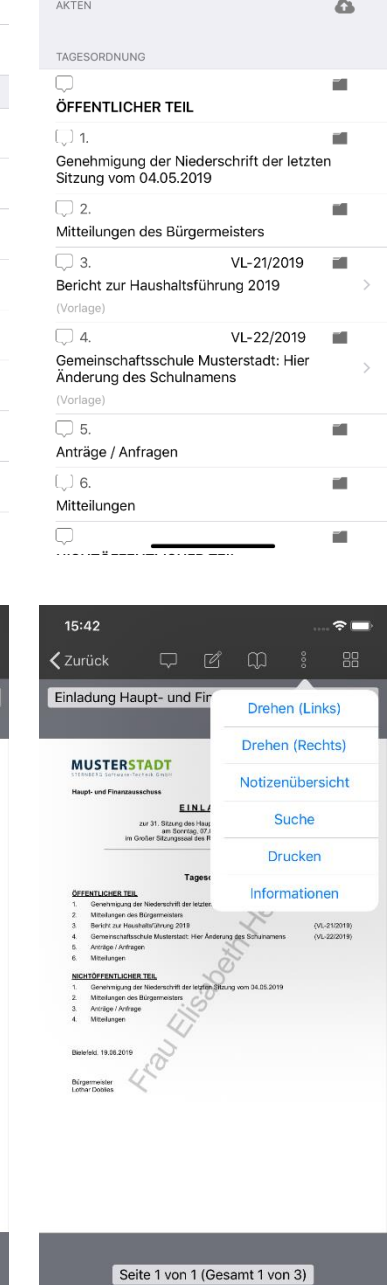

्रेगन

15:37

 $\langle \ \equiv$ 

DOKUMENTE

Einladung Haupt- und<br>Finanzausschuss 07.07.2019

Tagesordnung

÷.  $\mathbf c$ 

Ab iOS 11 und iRICH-Bürger 1.6.1 ist die volle iRICH-Bürger-Funktionalität auch auf dem **iPhone** verfügbar.

Das Layout ist ähnlich, aber aufgrund des schmaleren Platzes wurden viele Elemente eher vertikal angeordnet.

In der PDF-Ansicht gibt es dieselben Werkzeuge wie auf dem iPad. Da weniger Platz verfügbar ist, sind einige Funktionen in ein Untermenü ausgelagert. Diese Funktionen sind über die Schaltfläche mit den drei übereinander angeordneten Punkten erreichbar.

Seite 1 von 1 (Gesamt 1 von 3) ्रेलन

### <span id="page-40-0"></span>**Splitscreen**

Do. 27. J

Sitzungskalender **T** C

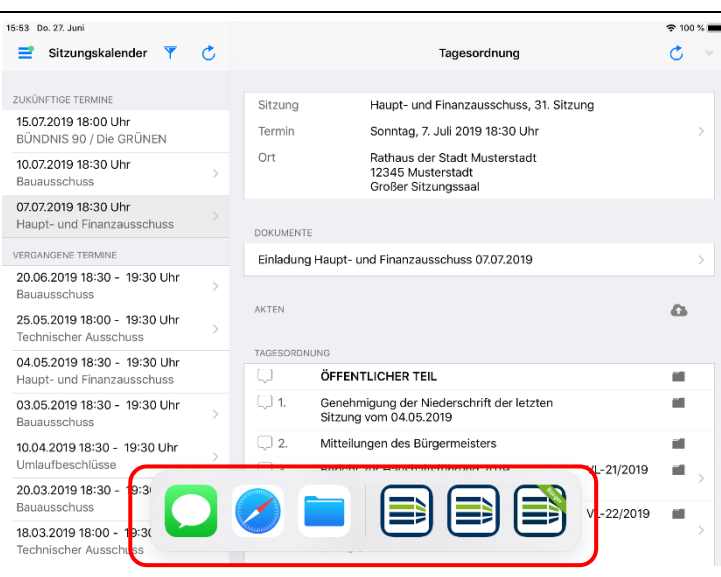

Ab iOS 11 und iRICH-Bürger 1.6.1 wird der **Splitscreen** unterstützt.

Öffnen Sie zunächst beispielsweise eine andere App wie "Files". Öffnen Sie anschließend iRICH-Bürger.

Ziehen Sie nun von unterem Bildschirmrand aus das Dock nach oben.

Termine-, TOP- und Vorlagenzeilen lassen sich durch einen Tipp aufklappen, wodurch die angehängten Dateien sichtbar werden.

Legen Sie nun den Finger auf das Symbol für die "Files"-App ohne loszulassen. Dann ziehen Sie die "Files"-App an den rechten Bildschirmrand.

 $\approx 10$ 

 $\mathcal{C}_{i}$ 

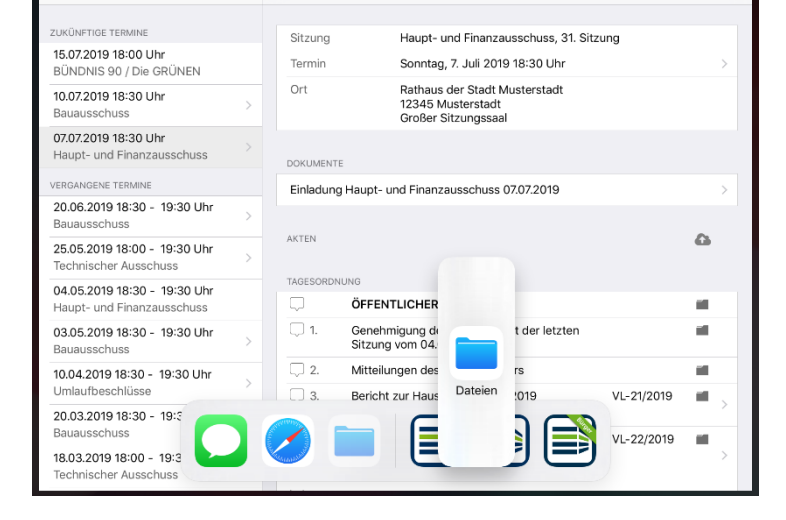

Tagesordnung

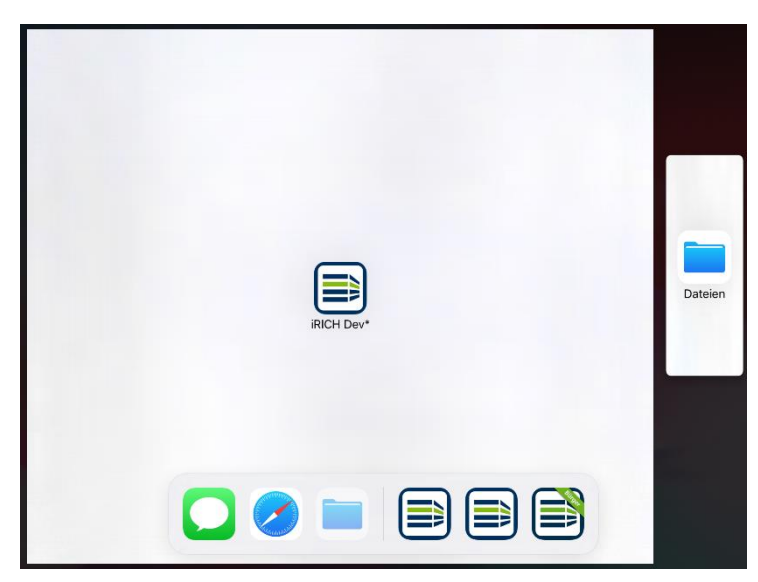

Bei Erfolg sollte dies etwa so aussehen.

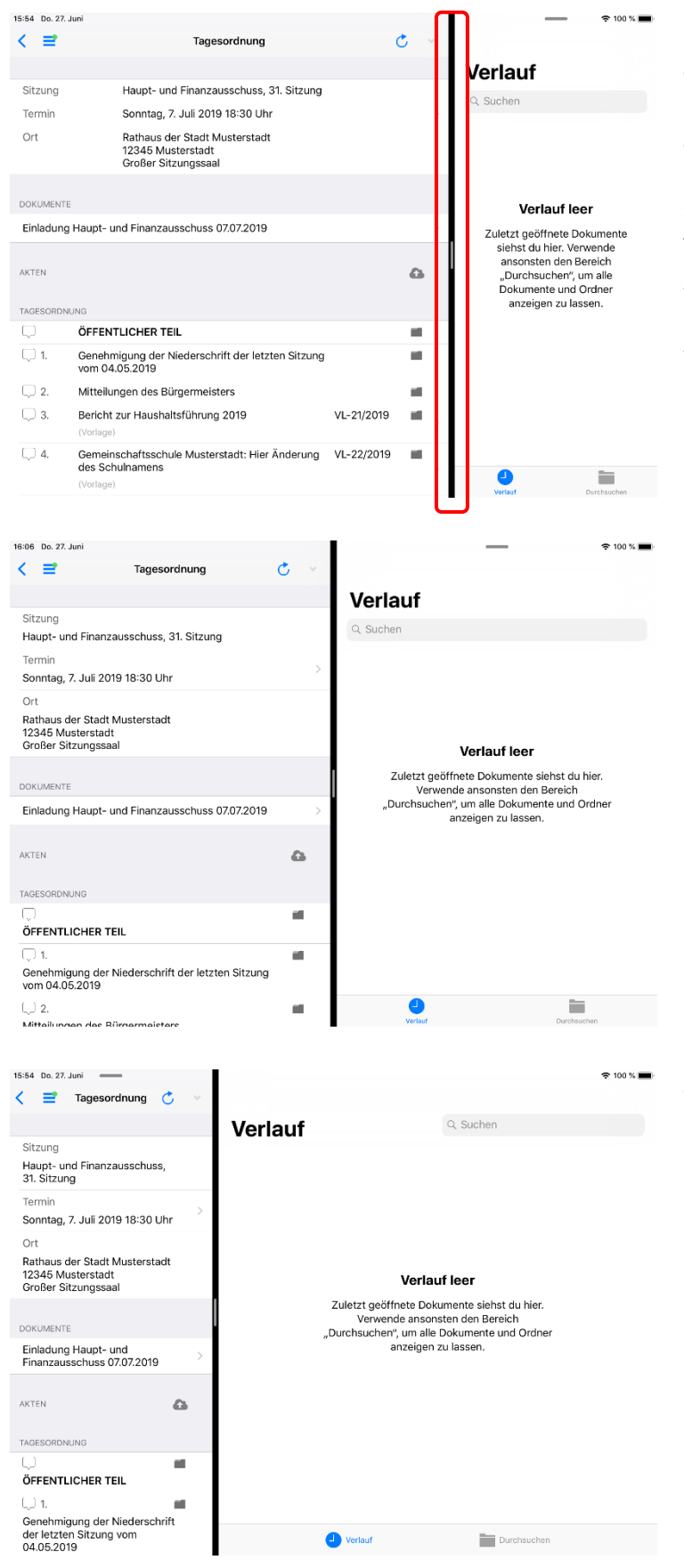

Nachdem Sie die "Files"-App nach rechts gezogen haben, sollten nun nebeneinander links die iRICH-Bürger-App und rechts die "Files"-App geöffnet sein.

Sie können nun den Finger auf die vertikale Trennlinie legend und nicht loslassen. Im Anschluss können Sie die Trennlinie in der Horizontalen verschieben und somit eine App vergrößern und die andere verkleinern.

Ziehen Sie die Trennlinie komplett an den linken Rand, dann ist die linke App in diesem Beispiel iRICH komplett verschwunden. Die Apps sind auf diese Art und Weise allerdings nie komplett beendet, sondern verweilen im Arbeitsspeicher.